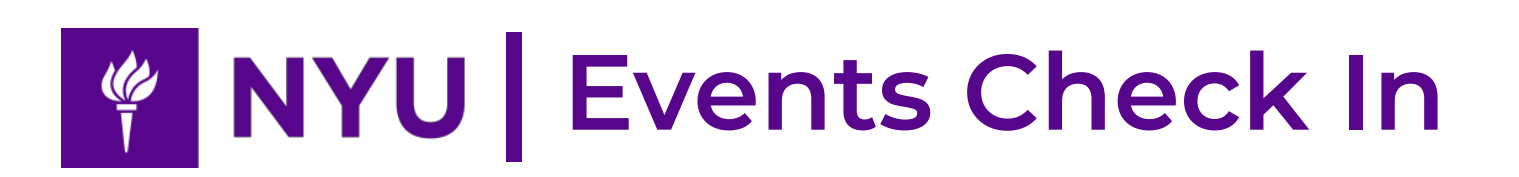

# **Getting started with Events Check In User Handbook**

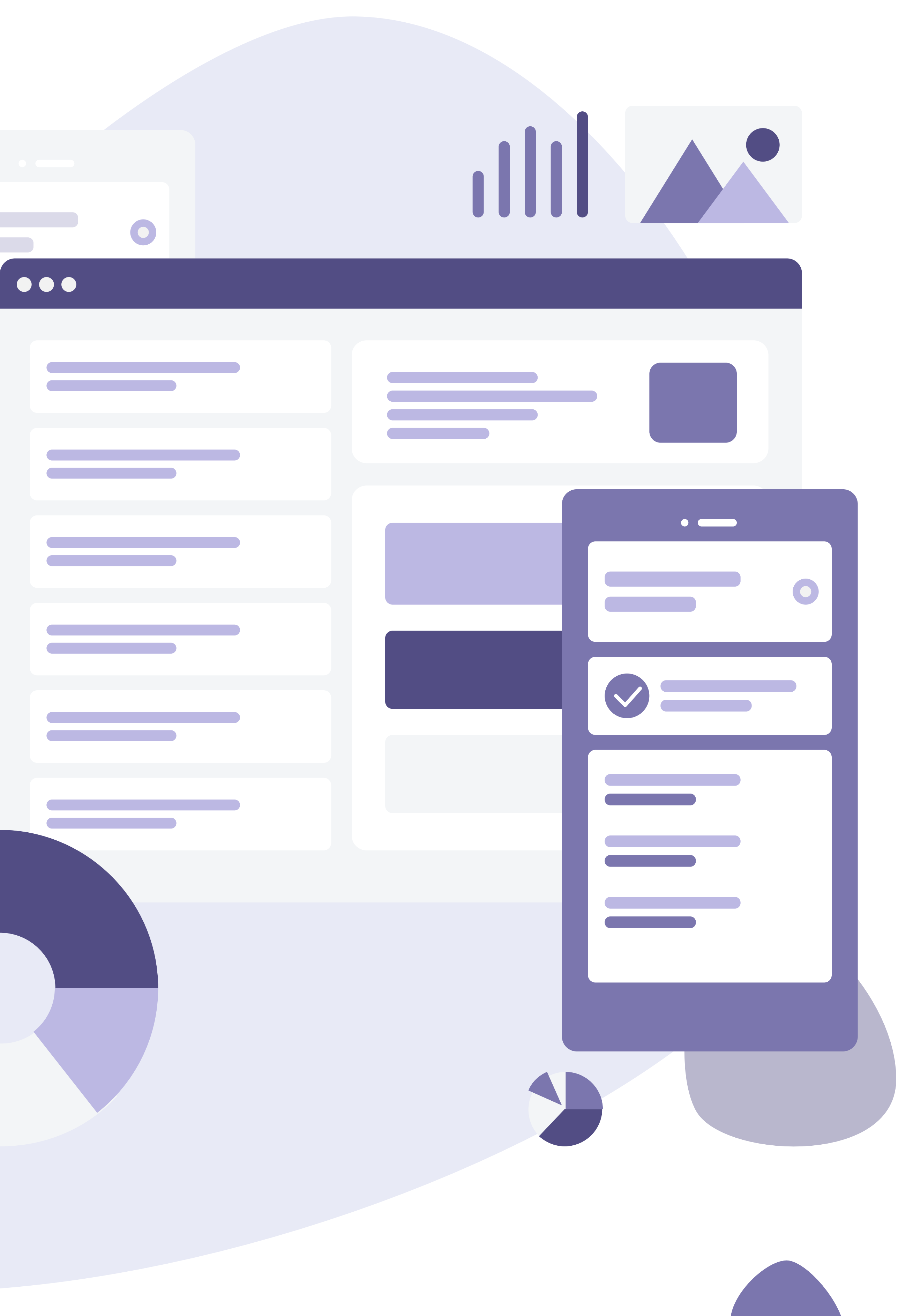

**Contract Contract** 

**Contract Contract** 

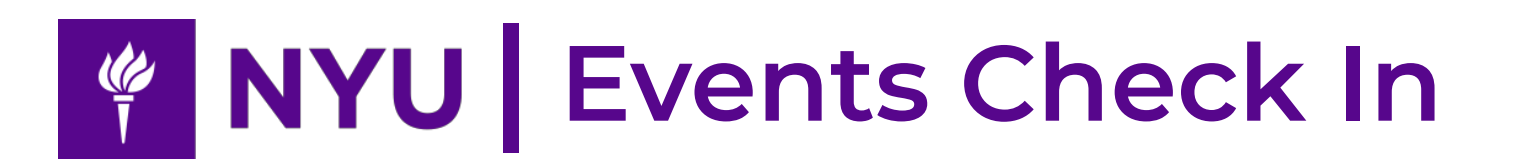

## **CATALOGUE**

### **Basic intro: what we've**

### **[For Administrators](#page-4-0)**

- **- [Operation System](#page-3-0)**
- **Hierarchy: Understand Diff [Types](#page-3-0)**
- **- [Surpport: Ask us anything!](#page-3-0)**

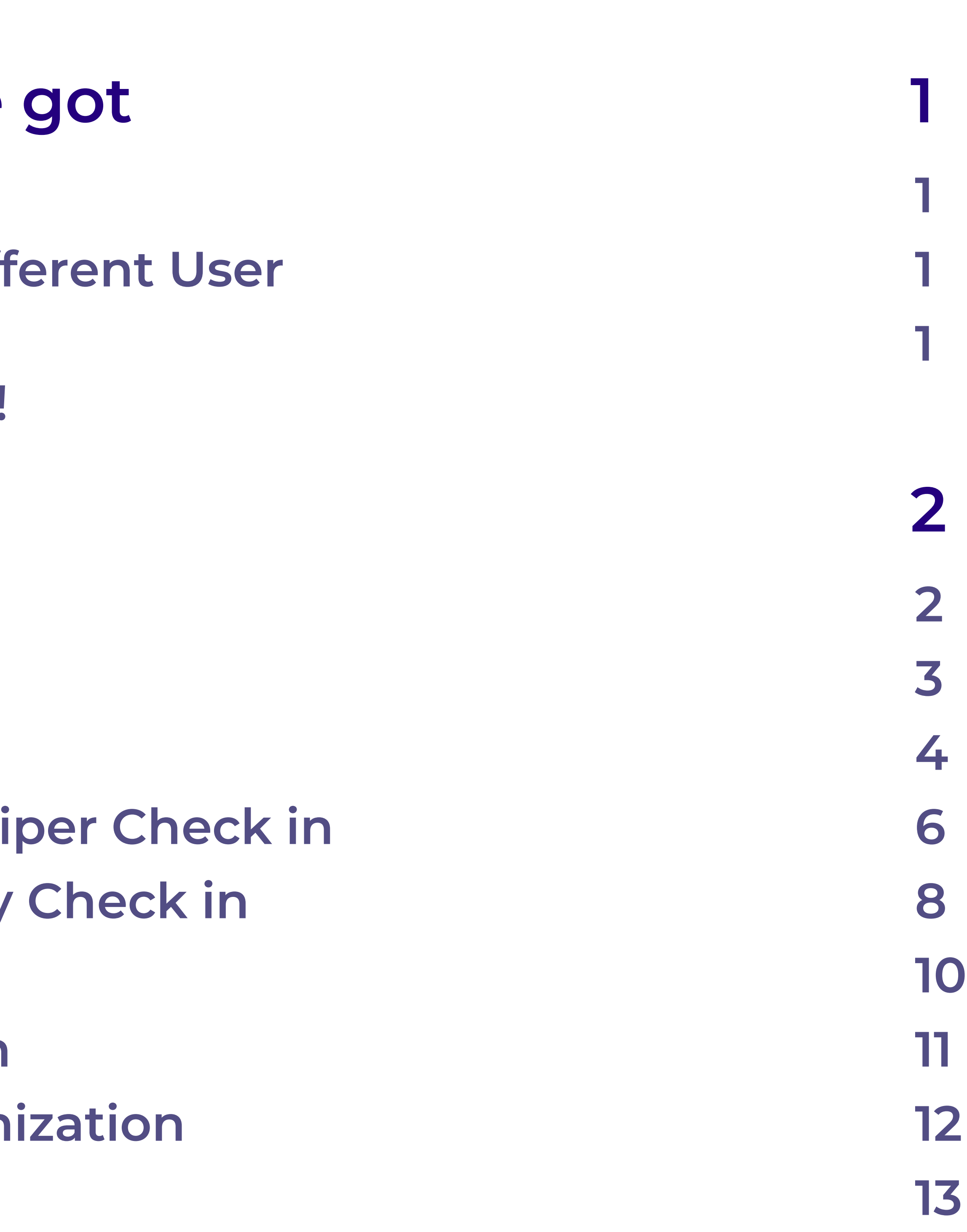

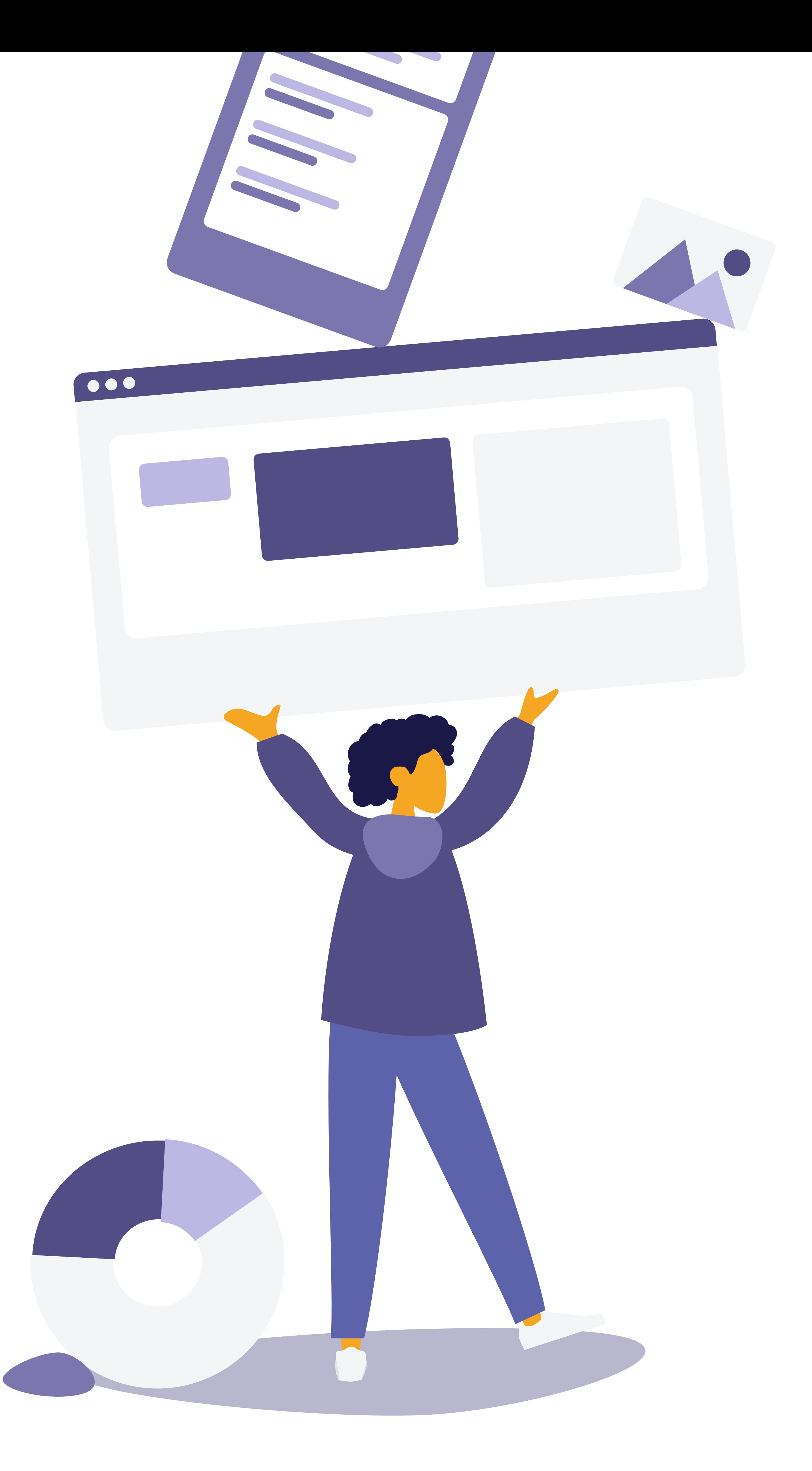

- **- [Group Page](#page-4-0)**
- **- [Create events](#page-5-0)**
- **- [White List](#page-6-0)**
- **Collect Checkins: RFID/Swi**
- **Collect Checkins: Manually**
- **- [Manage Checkins](#page-12-0)**
- **- [Manage your Organization](#page-13-0)**
- **- [Sync groups to your Organization](#page-14-0)**
- **- [Manage your Group](#page-15-0)**

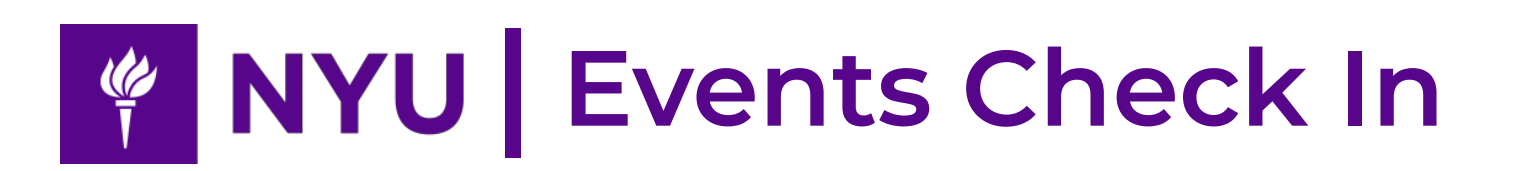

## **CATALOGUE**

**15 17**

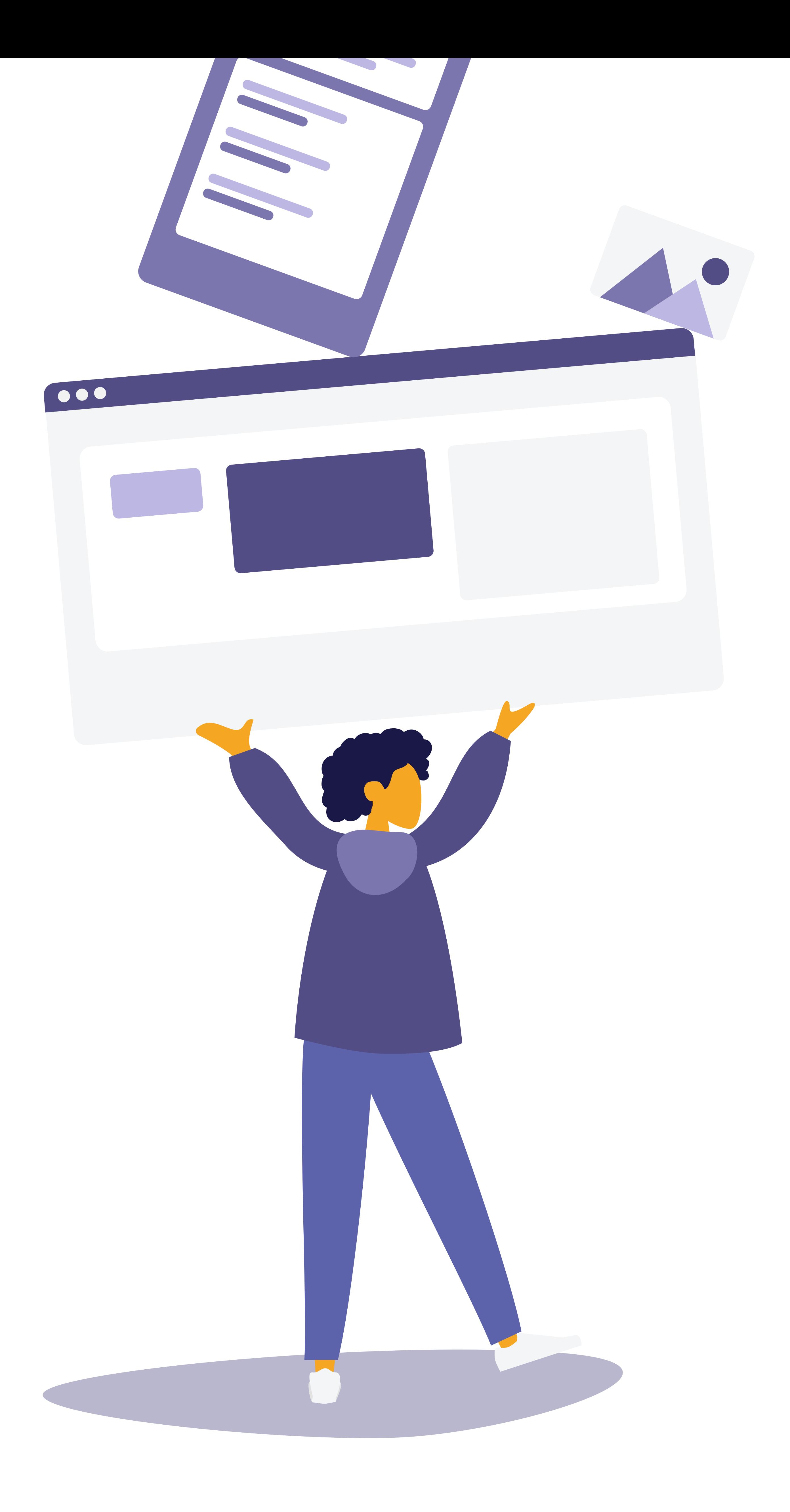

### **[For Checkin Collectors](#page-17-0) 15**

**- [Quick Check In](#page-17-0) - [iOS App check in](#page-19-0)**

<span id="page-3-0"></span>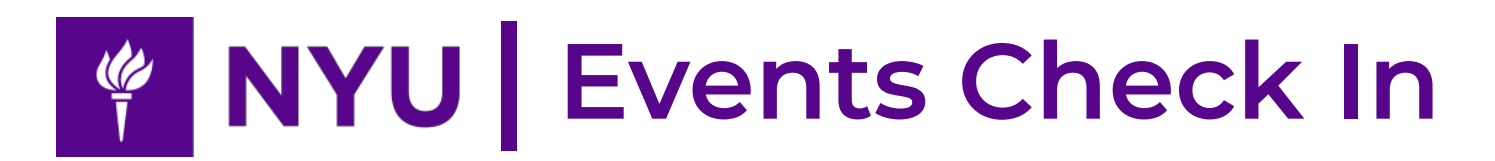

## **Basic Intro: What We've Got**

### **Operating System**

### **Hierarchy: Understand Different User Types**

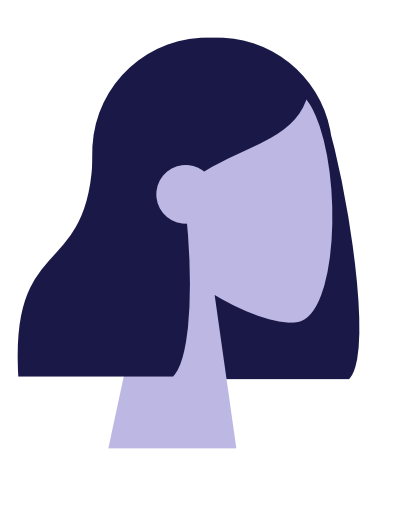

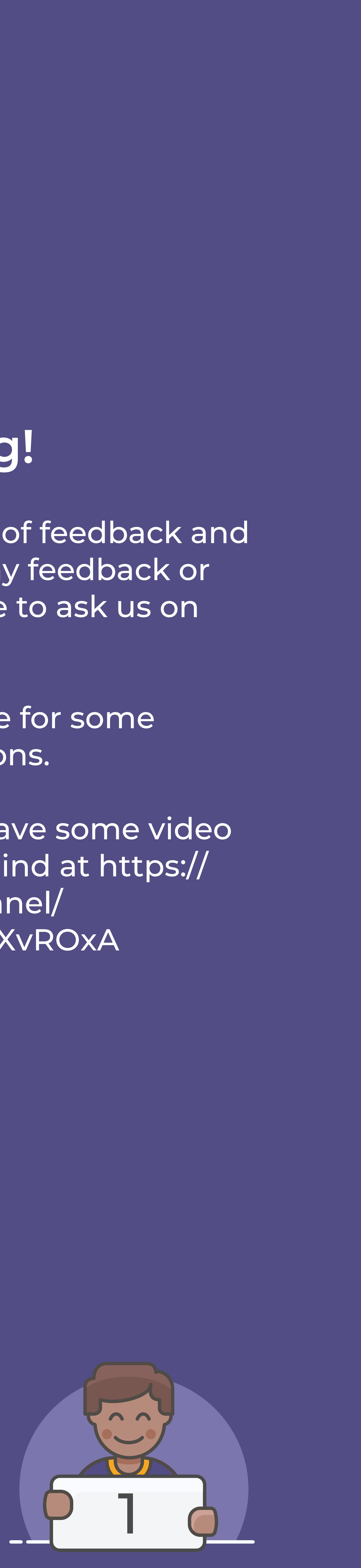

Requires iOS 10.0 or later. Compatible with iPhone, iPad, and iPod touch and any standard browser. We are open to all kinds of feedback and

> We also have a FAQ page for some frequently asked questions.

questions. If you have any feedback or question, please feel free to ask us on the Contact Us page.

For first users, we also have some video turorial which could be find at https:// www.youtube.com/channel/ [UC933SY8rLpRMgkhDwXvROxA](https://www.youtube.com/channel/UC933SY8rLpRMgkhDwXvROxA)

Organization admins are people who can manage groups. Usually, organizations are schools or department like Tandon/SAB. **If you have a button on your left sidebar, then you are an admin of your organization. a O** org Profile **Administrators: Organization Admins**

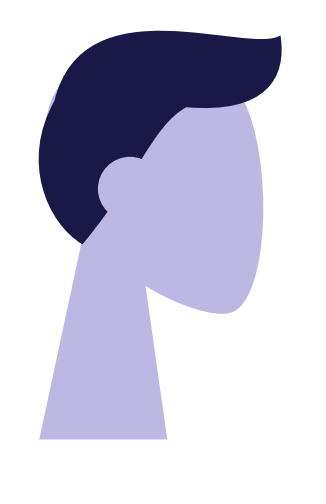

Group admins are people who manage events. Usually, groups are sub departments or clubs like STIT(Student Technology and Innovation Team)/CAS Student Council. **Administrators: Group Admins**

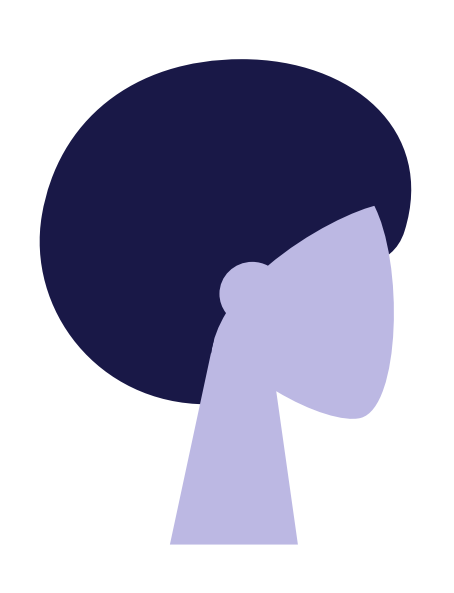

Checkin Collectors are people who collect checkins. They only have access to a specific event they are involved using quick check in mode, they cannot get into the system or view checkin data.

**Checkin Collectors**

### **Support: Ask us Anything!**

<span id="page-4-0"></span>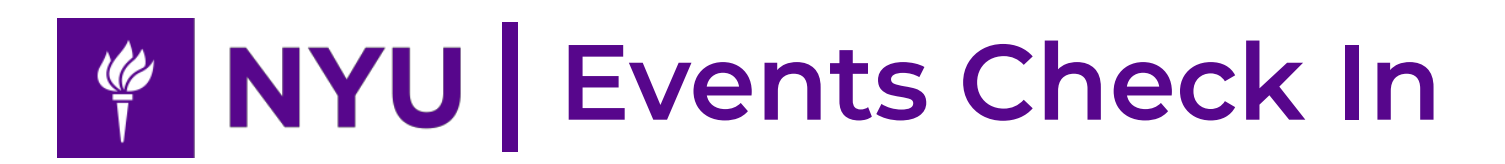

### **Group Page**

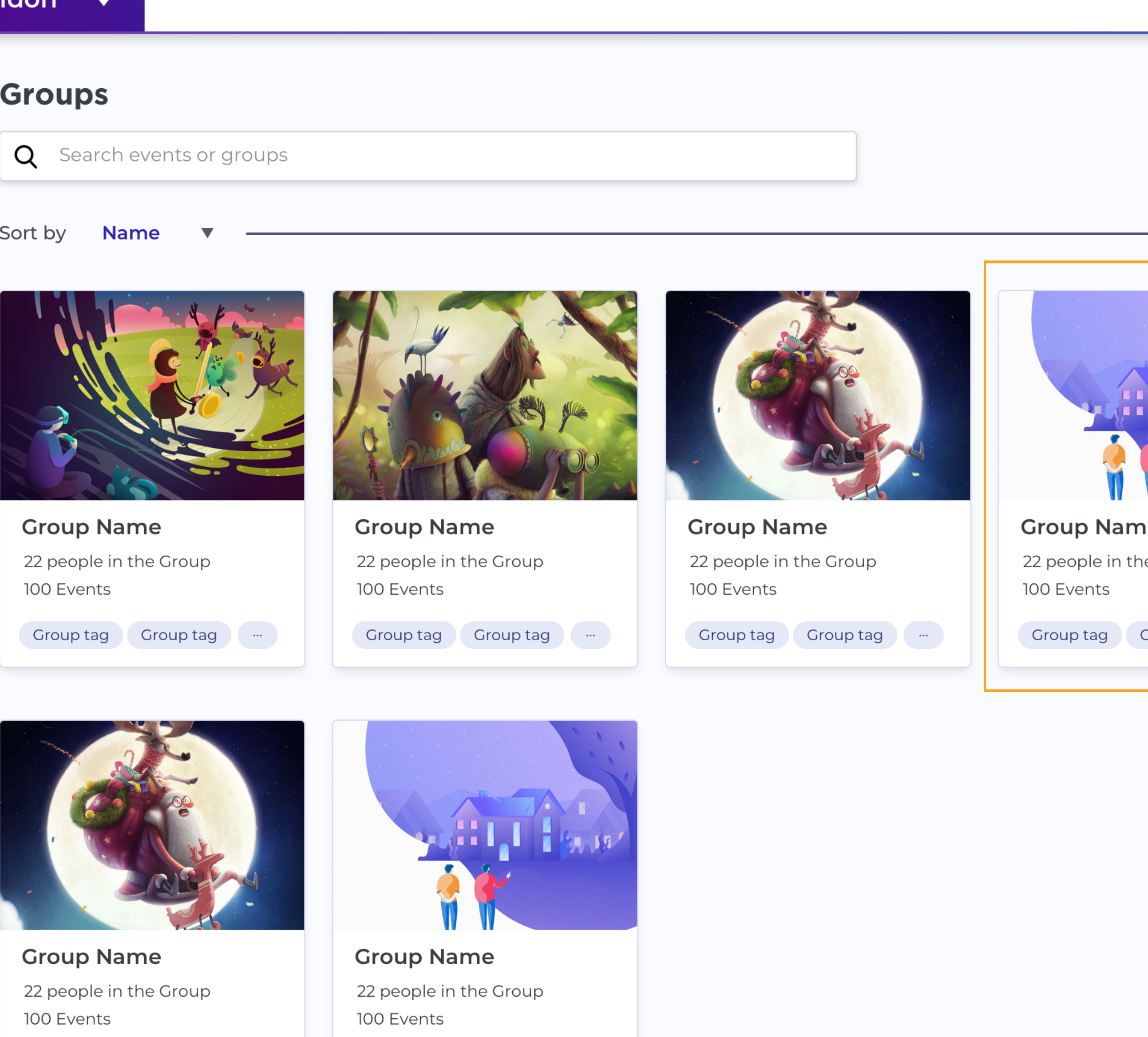

Group tag Group tag ...

Group tag Group tag ...

#### This is the organization you are viewing now. 22 **Groups Overview** Overview Future Feature. Recent  $\frac{1}{\sqrt{2}}$ visited groups and events Sort by **Group** will show on this page.  $\lfloor$ . $\lfloor$ . $\rfloor$ **1 J Group Page** Statistic Shows all the groups under  $\frac{1}{\sqrt{1-\frac{1}{1-\frac{1}{1-\frac{1$  $\bullet$ currently organization. Org<br>Profile **Statistic Page** 100 Events Future Feature. Statistic analysis will be on this page. 100 Events

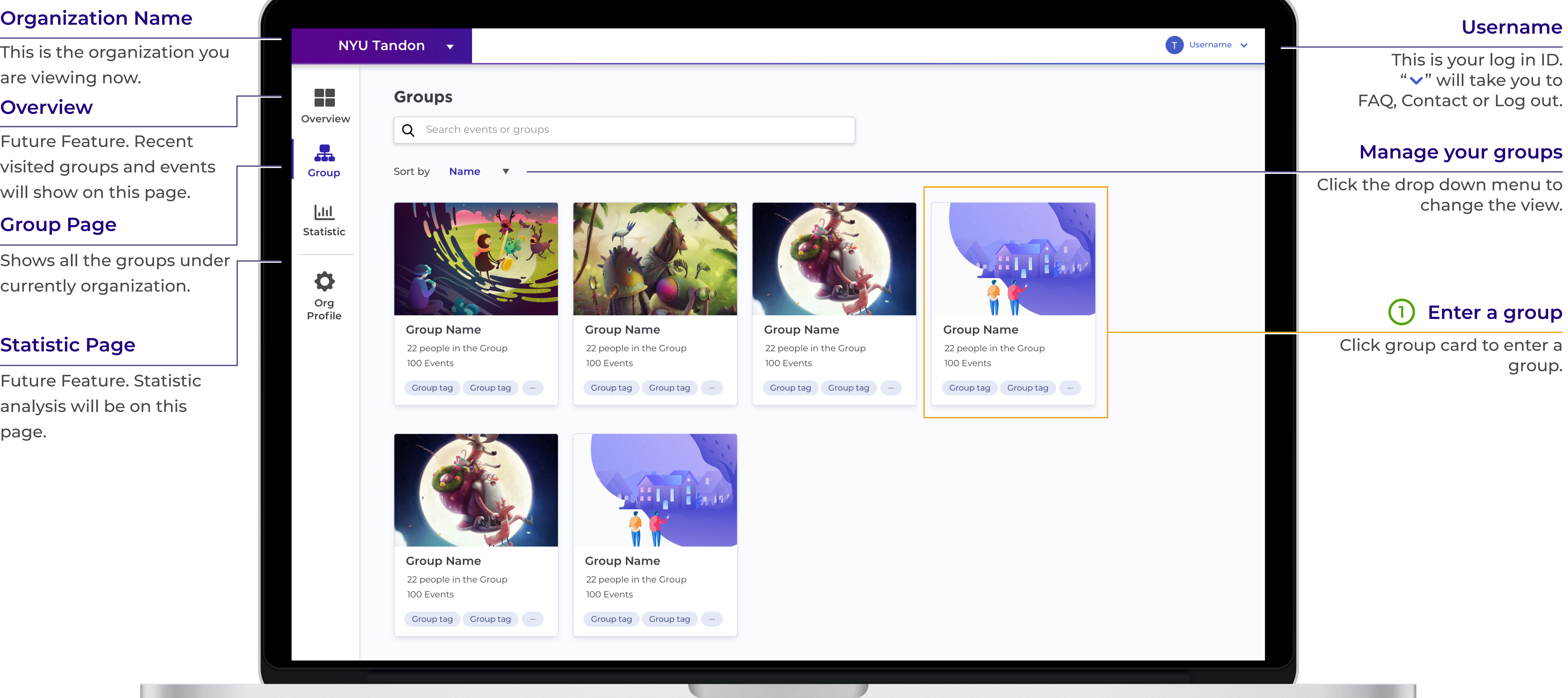

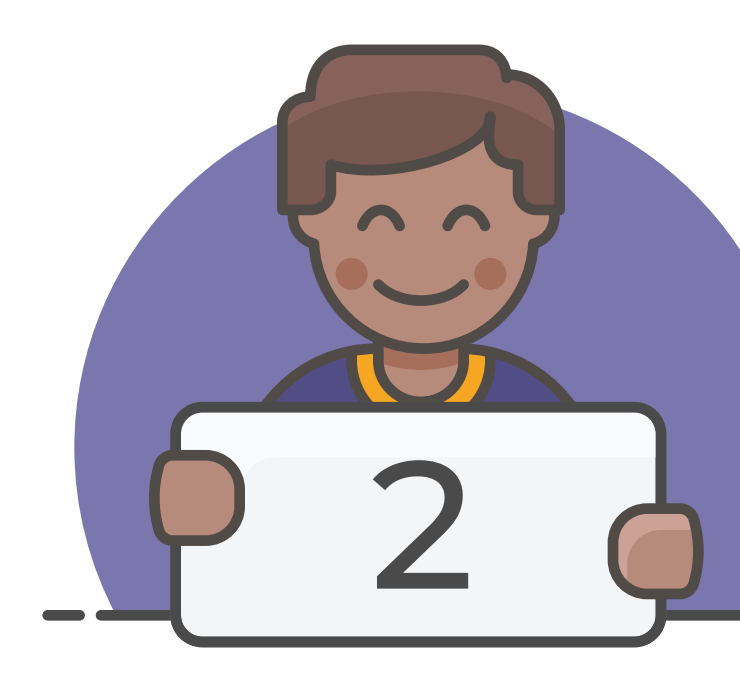

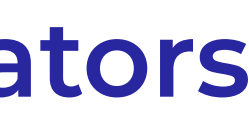

### **For Administrators**

<span id="page-5-0"></span>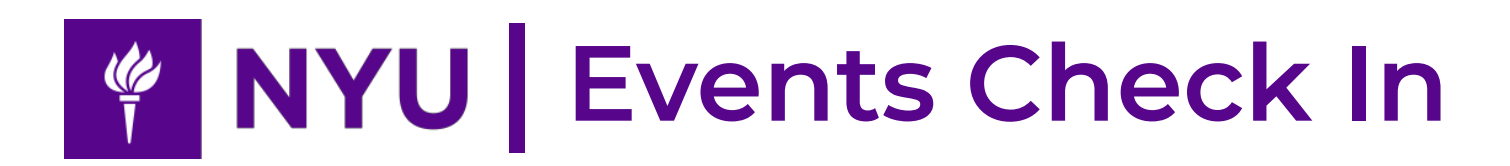

### **Create Events**

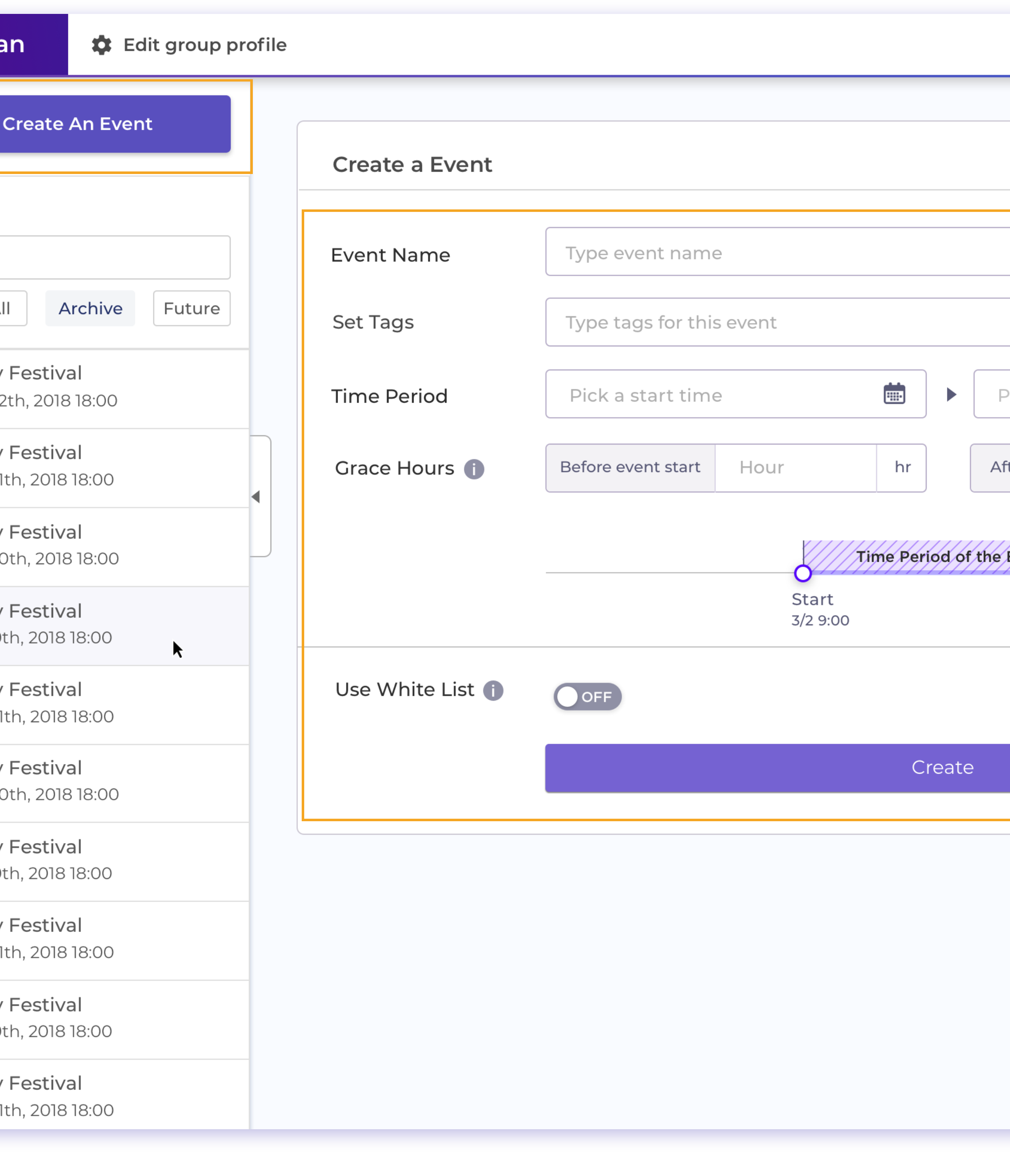

#### **Group Name**

**Group Aqama K** This is the group you are viewing now. 88 **1 Create an Event** Overview **Events List** Click this button to create a  $\frac{1}{\sqrt{2}}$  $\mathsf Q$ **Group** new event. Now All  $\underline{\mathsf{L}}\mathsf{L}\underline{\mathsf{L}}$ **Event List Statistic** Strawberry Friday, Sep 12 This is all the events your  $\bullet$ Strawberry group have created. You Friday, Sep 11 Org<br>Profile can search an specific Strawberry event by type in event Friday, Sep 10 name or by time the event Strawberry Friday, Sep 9t starts. Strawberry Friday, Sep 11 Strawberry Friday, Sep 10 Strawberry Friday, Sep 9t Strawberry

Friday, Sep 11 Strawberry

Friday, Sep 9t Strawberry Friday, Sep 11

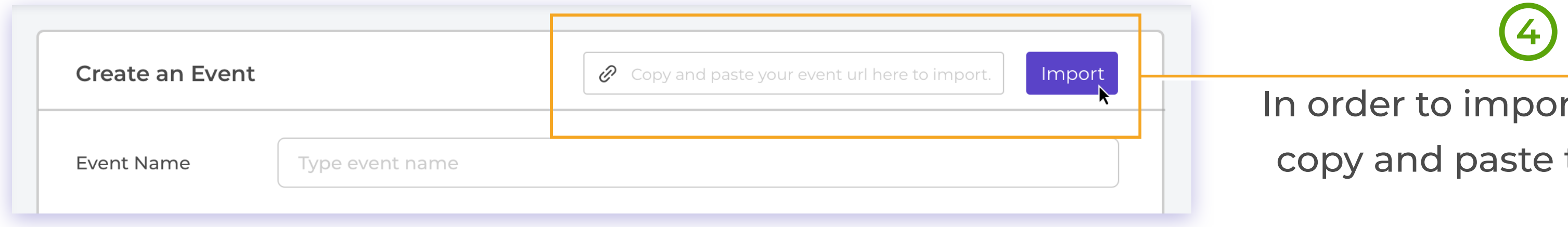

#### **4 Import from NYU Engage\***

In tan event from Engage, simply the event url from NYU Engage.

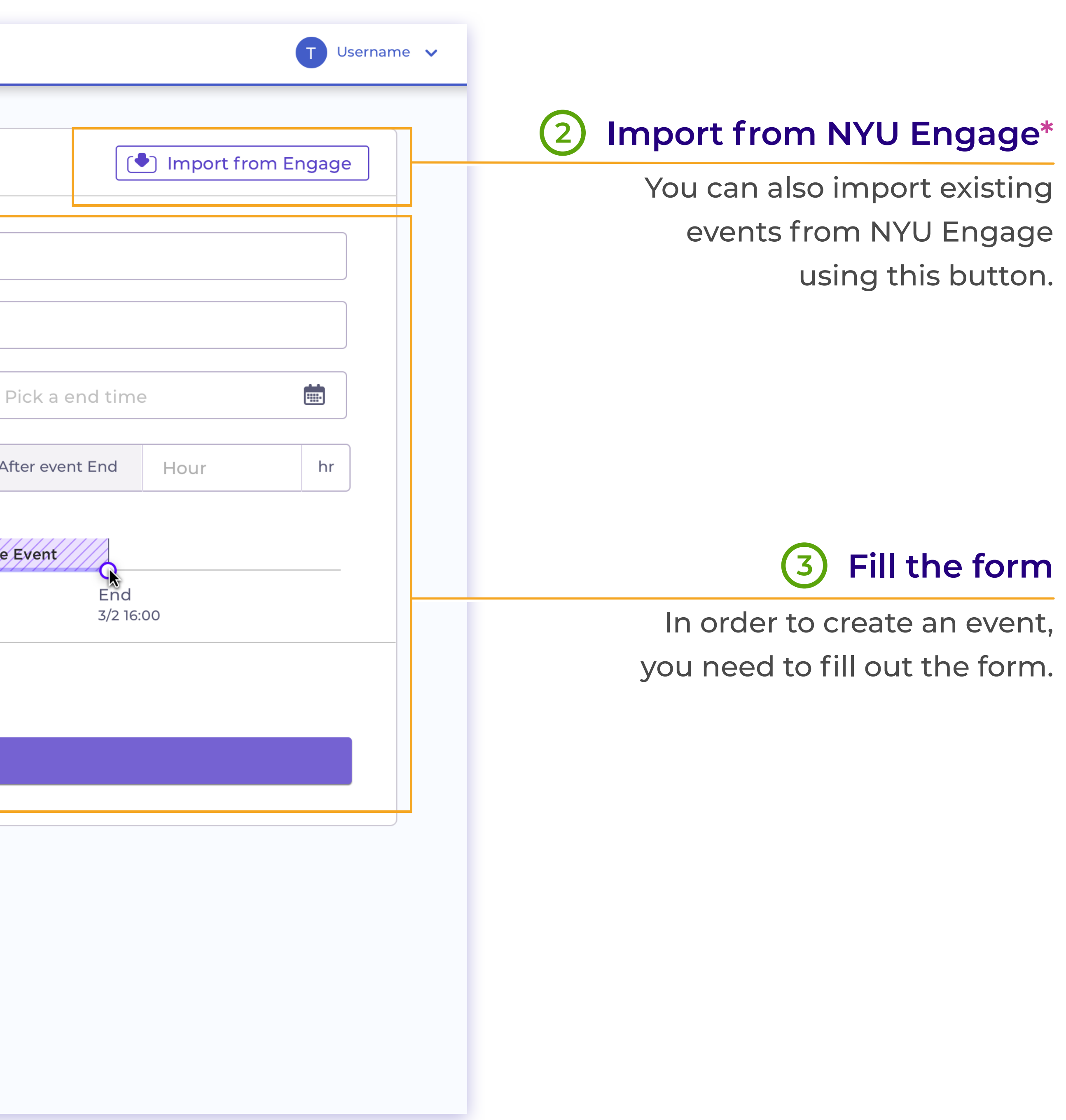

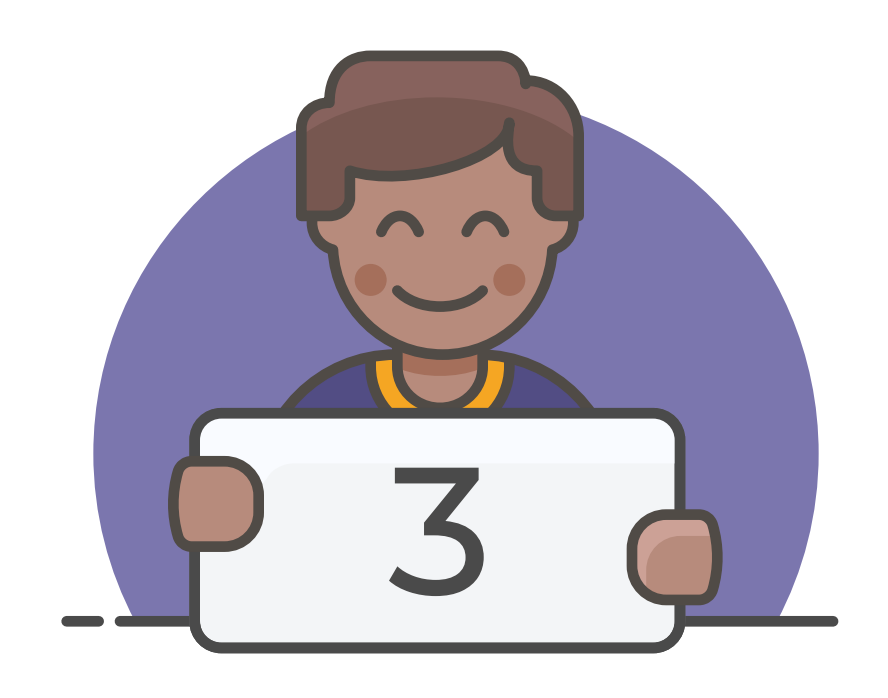

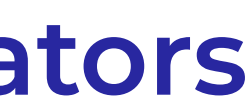

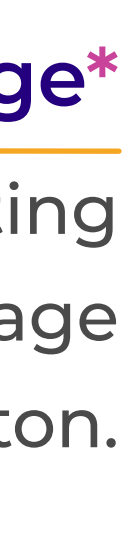

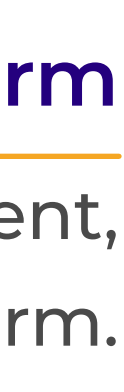

### **For Administrators**

<span id="page-6-0"></span>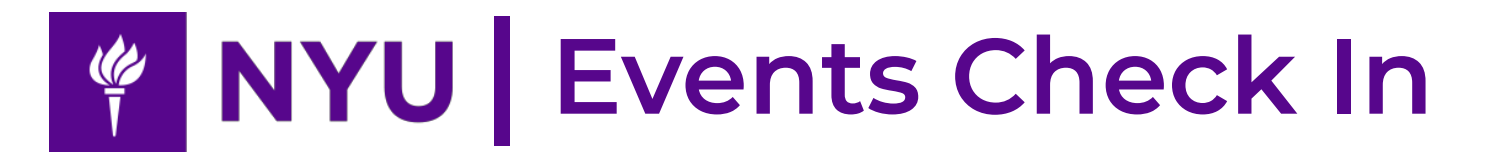

## **White List**

### **12 Create an event with white list** - - - - - - - 2 Add white list to an event

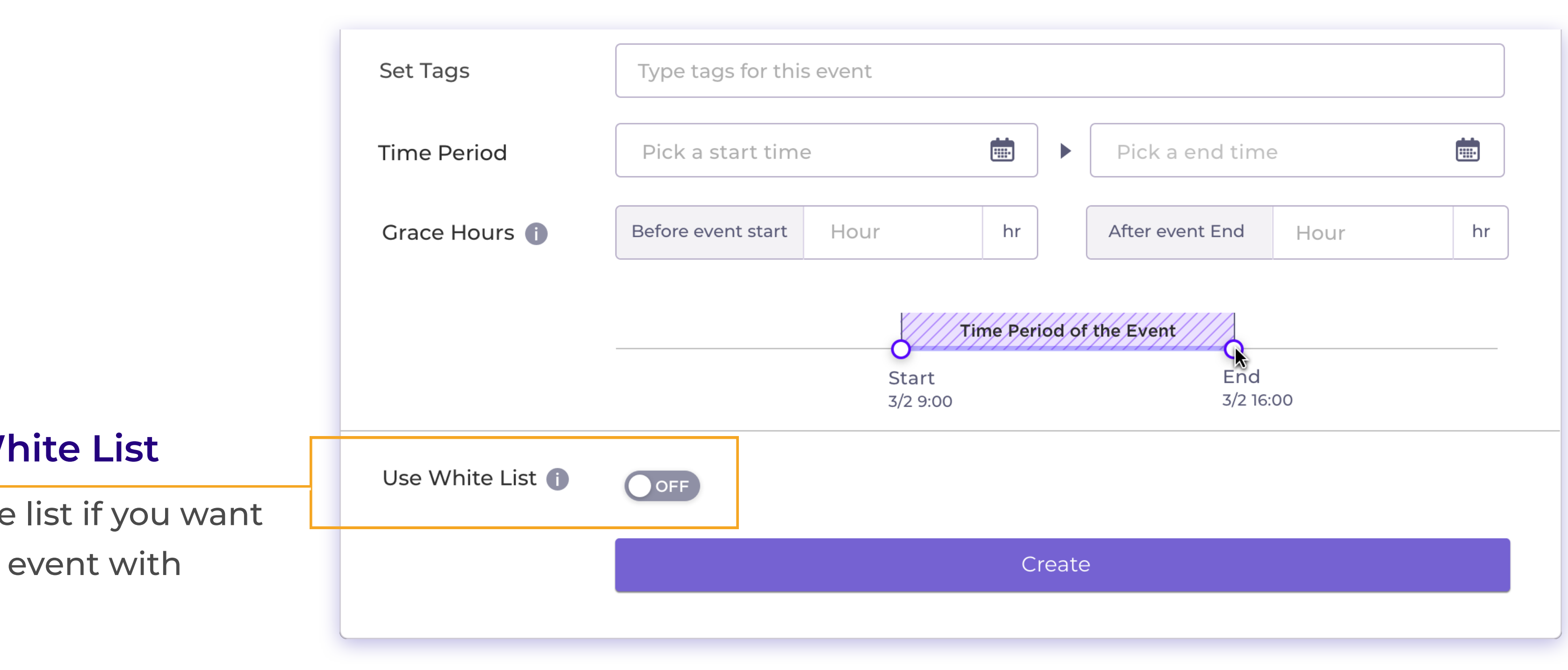

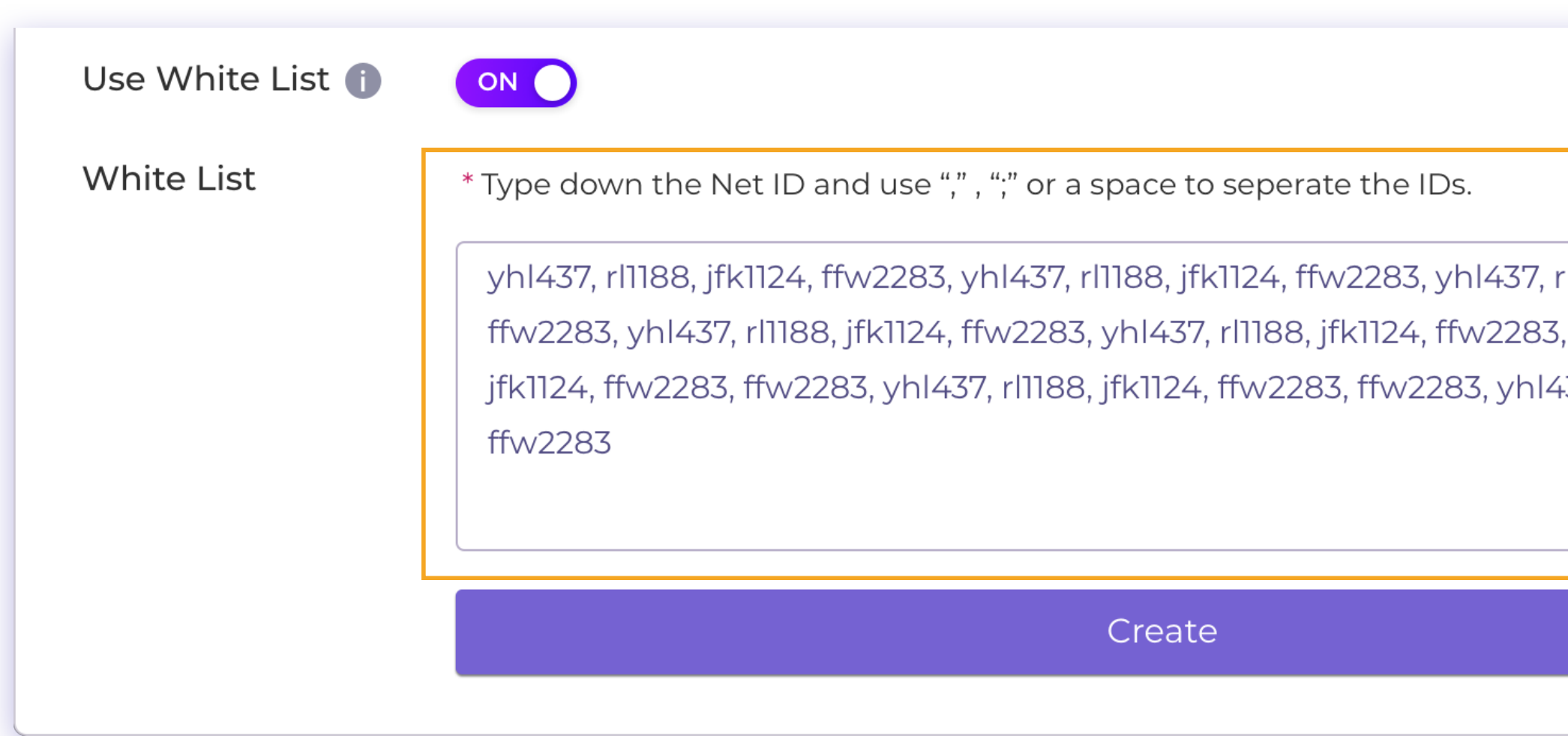

#### **2 Type down white list member**

Toggle white to create an white list.

> Type down the NetID of white list people in the input box, then create event.

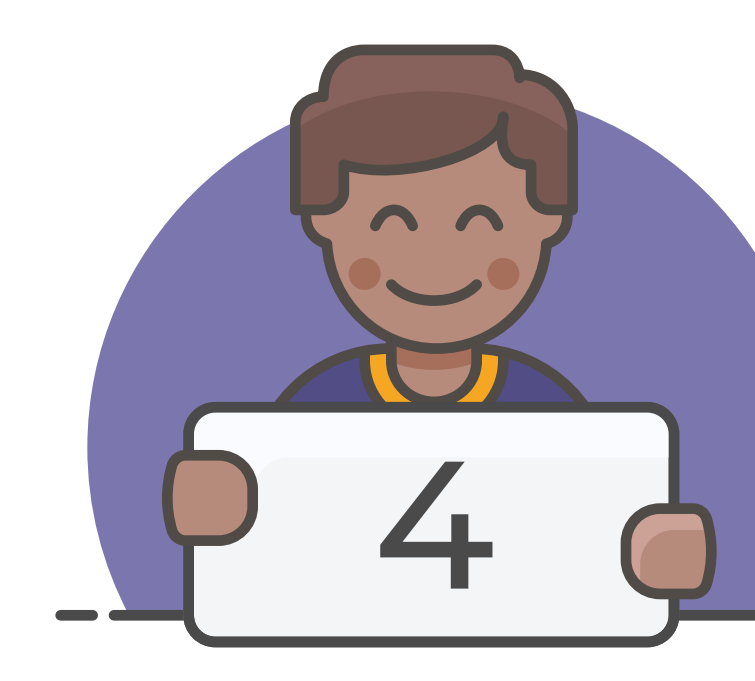

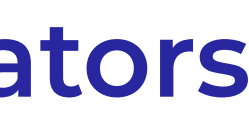

#### **For Administrators**

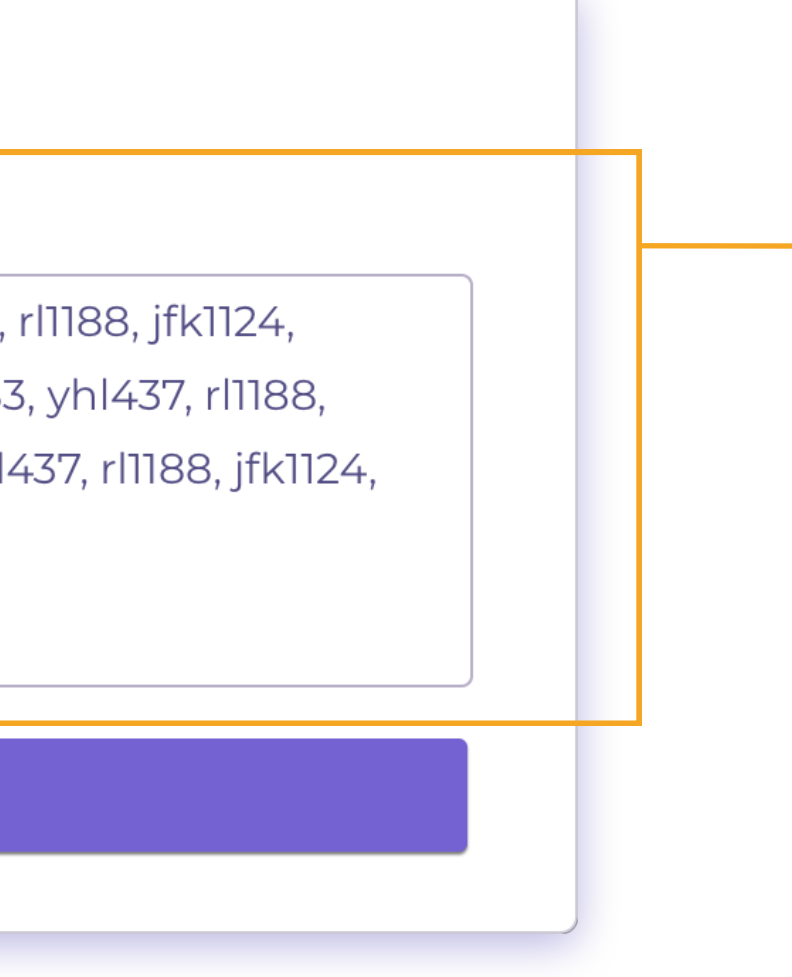

White list is a list of people who are allowed to come to your event. If you created an event with a whitelist, then only people on the list could be checked in. If you check in a person not on the list, there will be an alert.

You can also add a white list after creating an event, by going to the checkin data tab and toggle whitelist.

During checking in, people non-whitlist will be shown with a tag called "Non-WL". When downloading checkin data, Whitlist checkins will also be shown as a specific data section.

### **1** Use WI

#### **What is White List?**

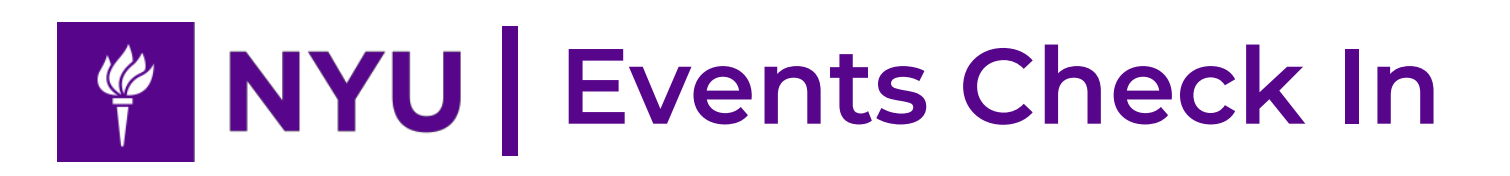

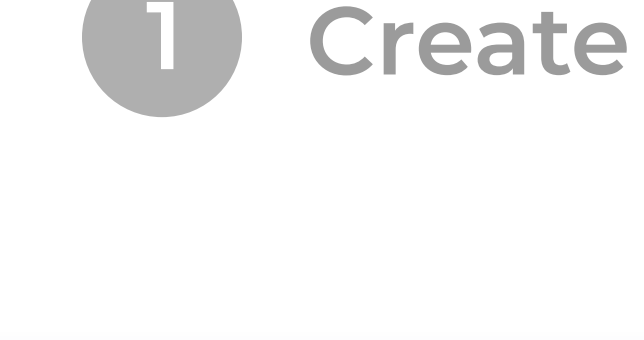

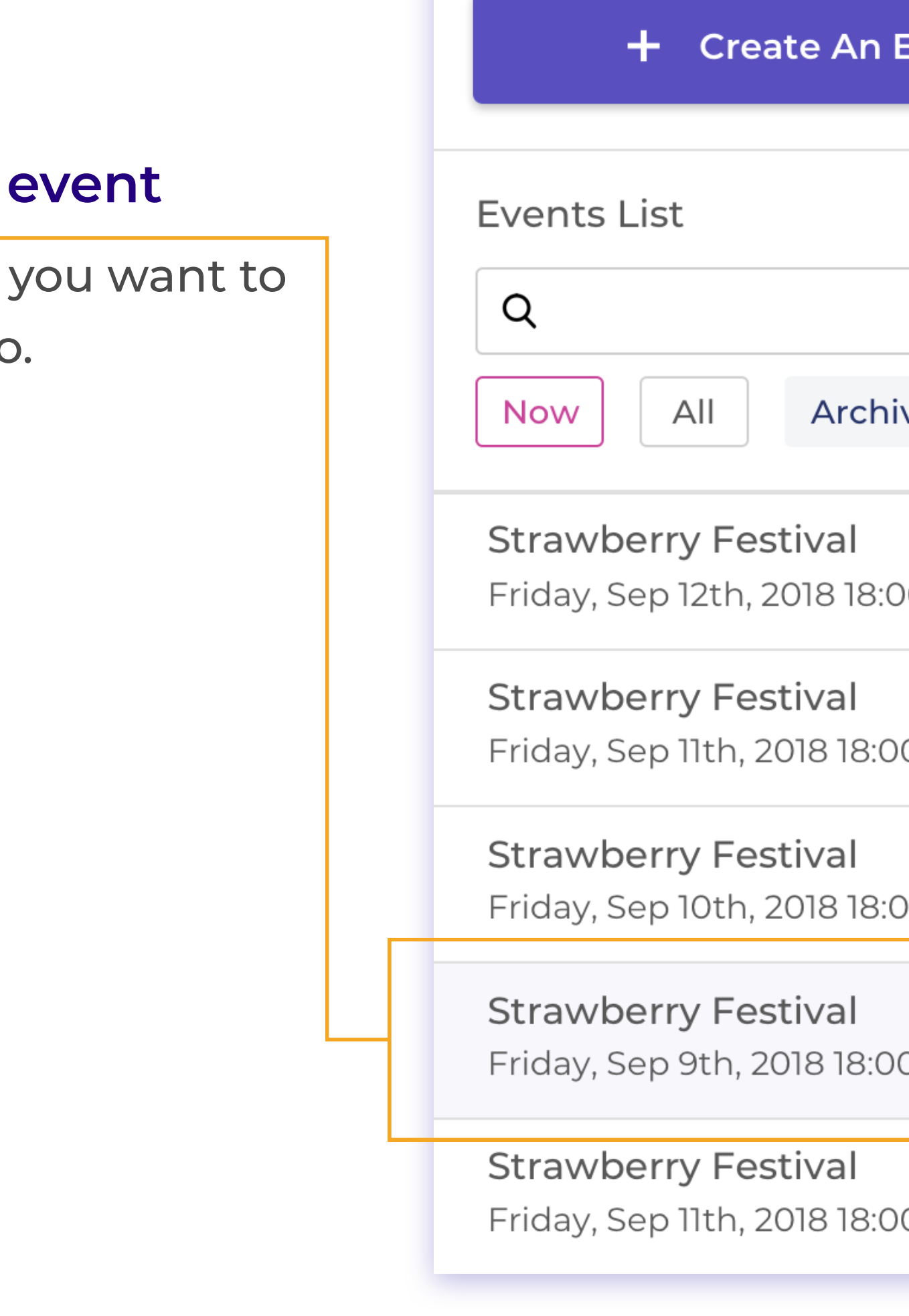

## **White List**

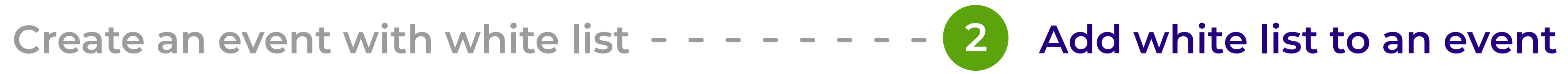

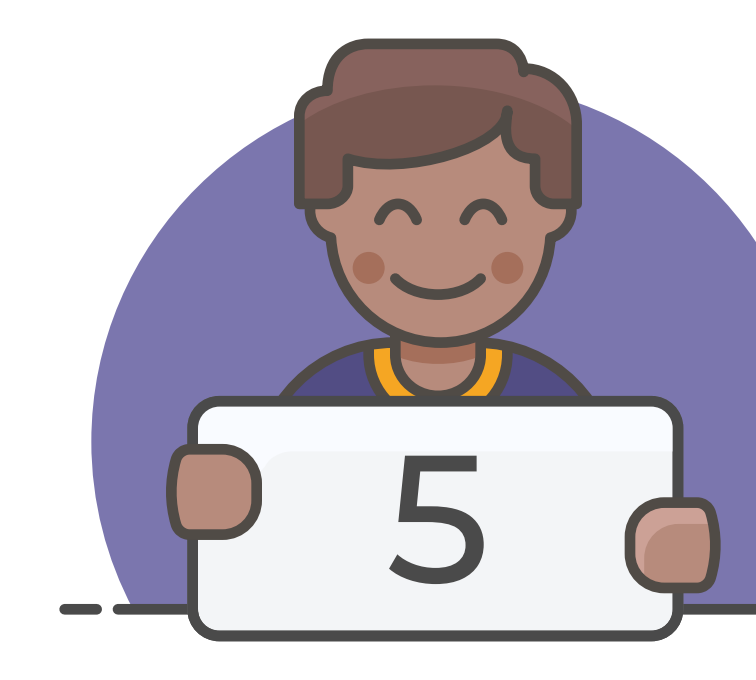

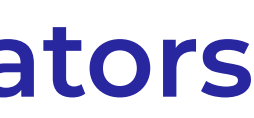

### **For Administrators**

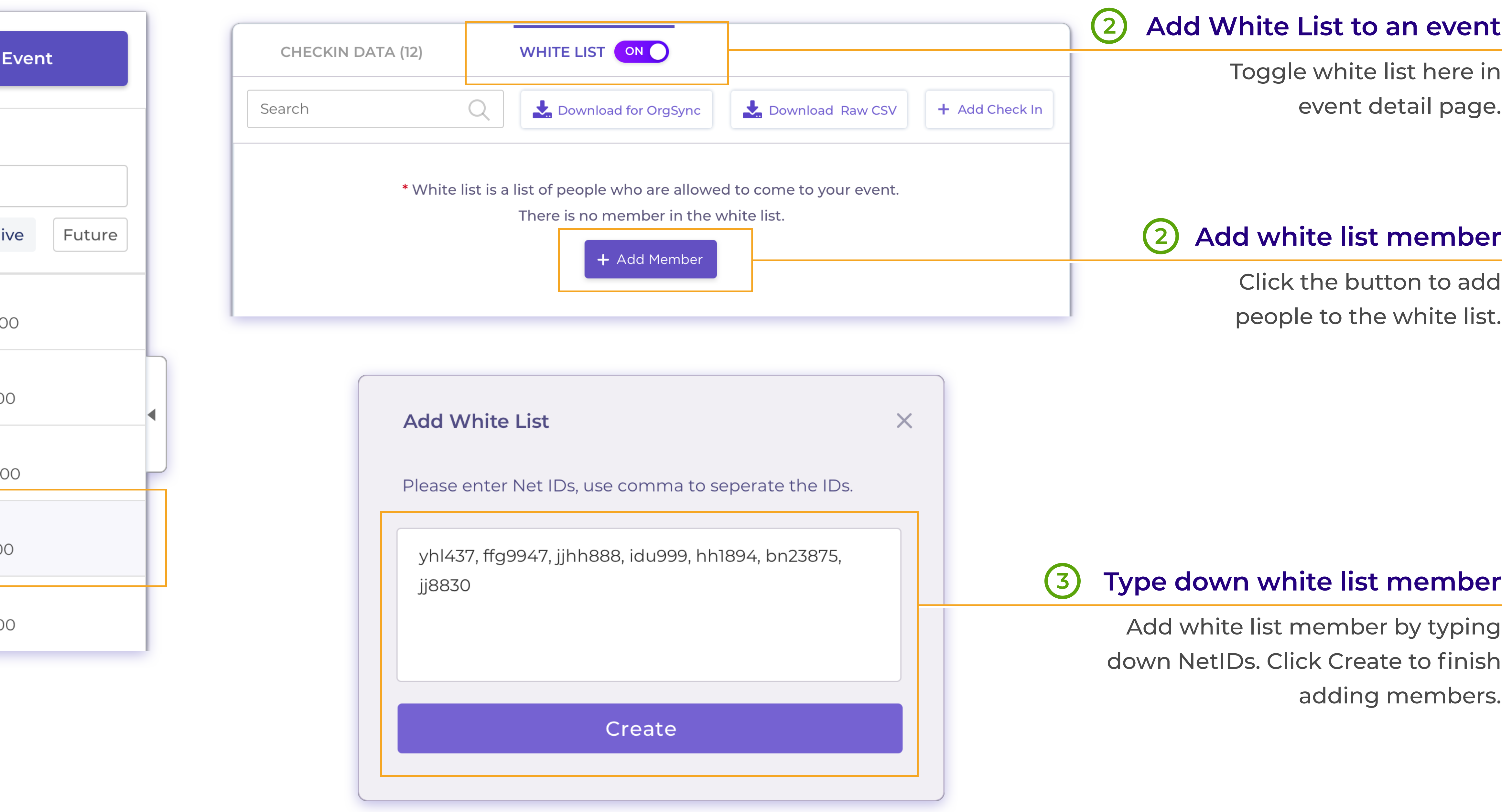

Click the event you want to add white list to.

#### **1 Select an event**

<span id="page-8-0"></span>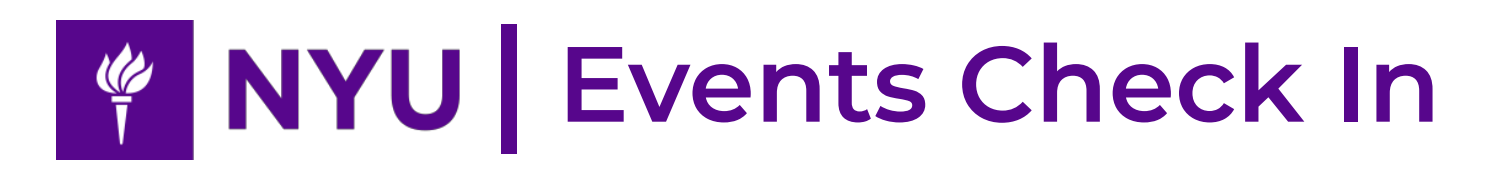

## **Collect Checkins: RFID/Swiper Check in**

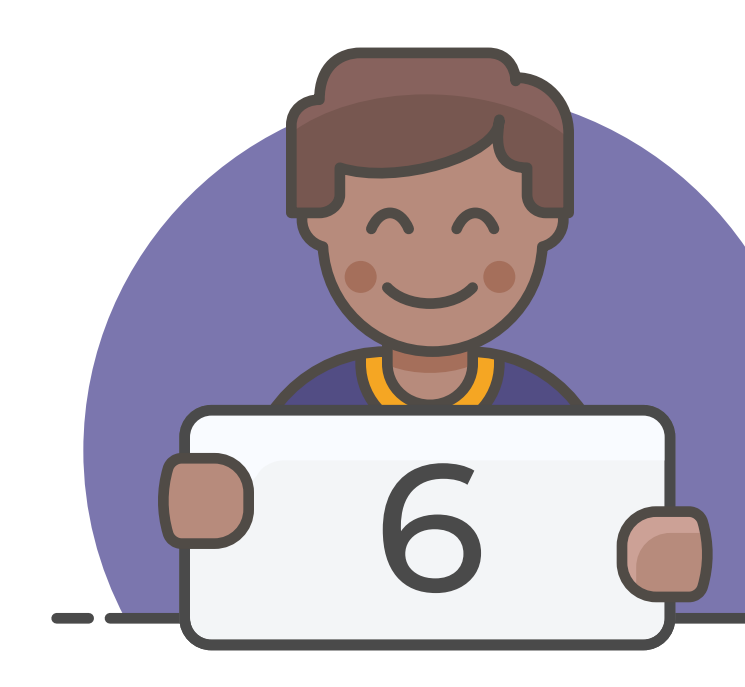

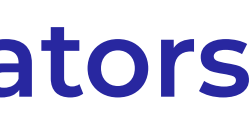

#### **For Administrators**

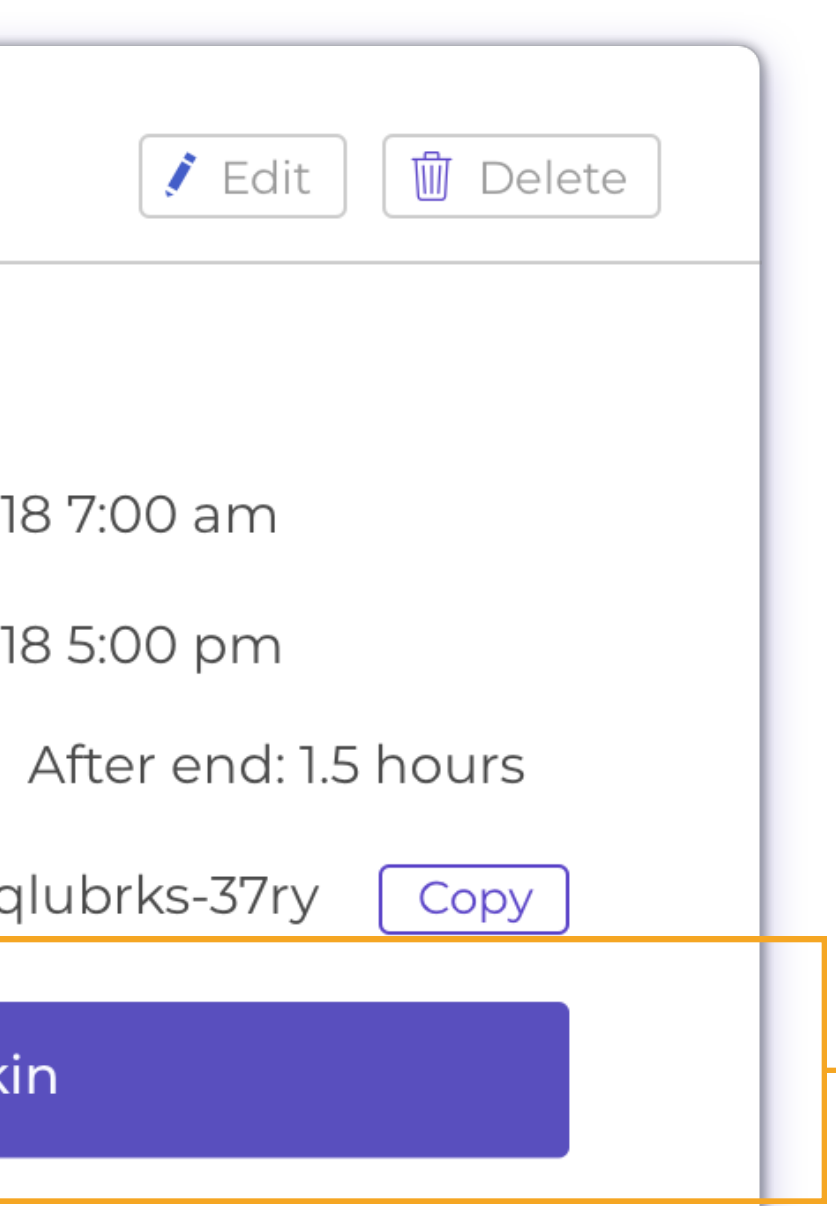

**1 Start 2 RFID Check in**

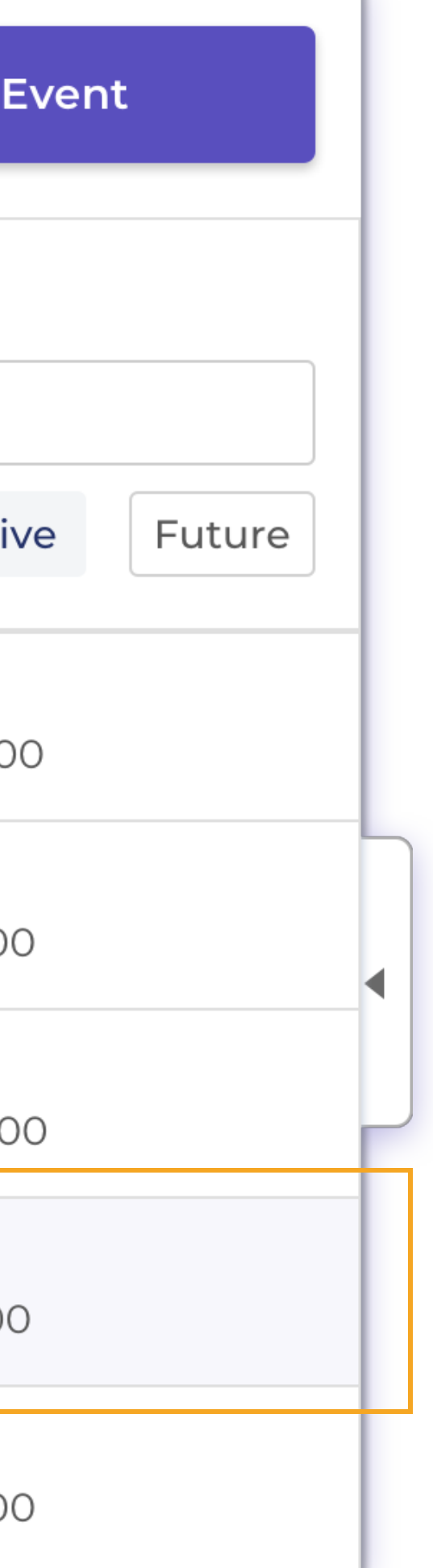

Click the event to start collecting checkins.

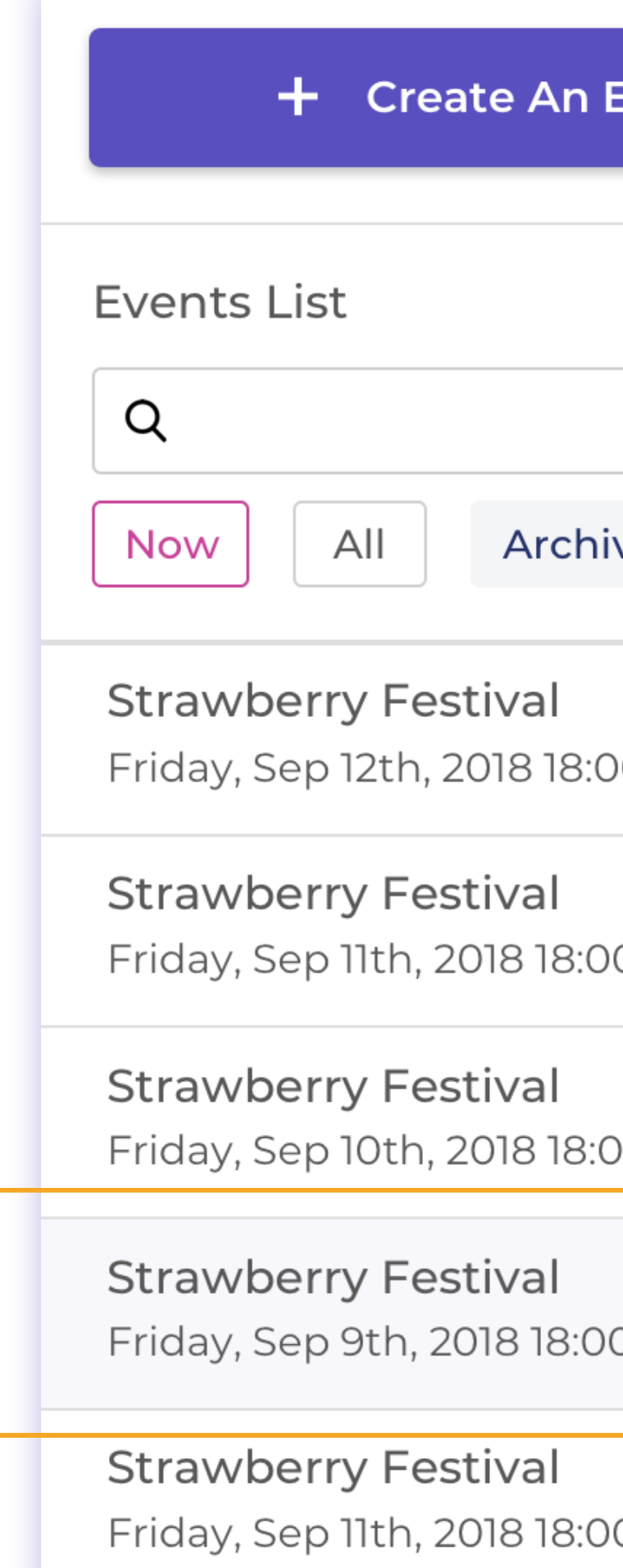

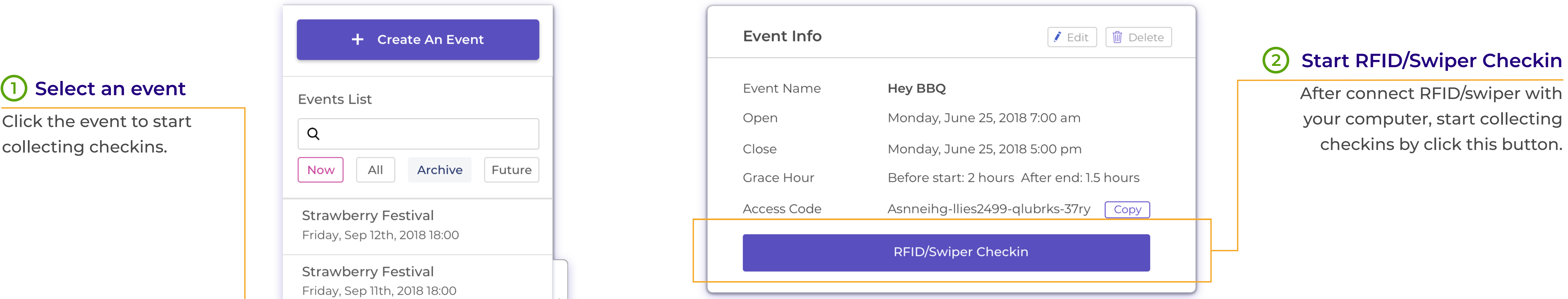

your computer, start collecting checkins by click this button.

#### **2 Start RFID/Swiper Checkin**

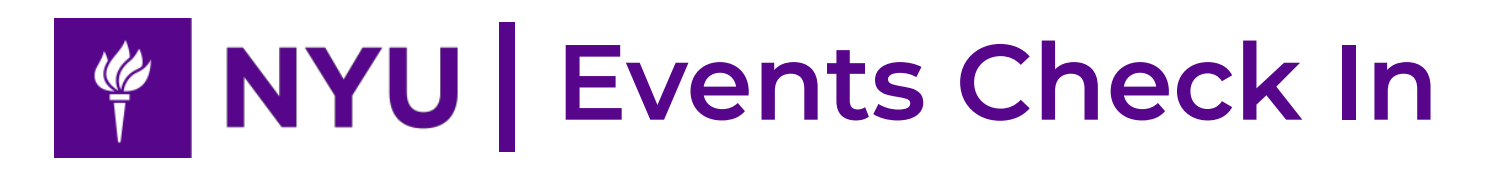

## **Collect Checkins: RFID/Swiper Check in**

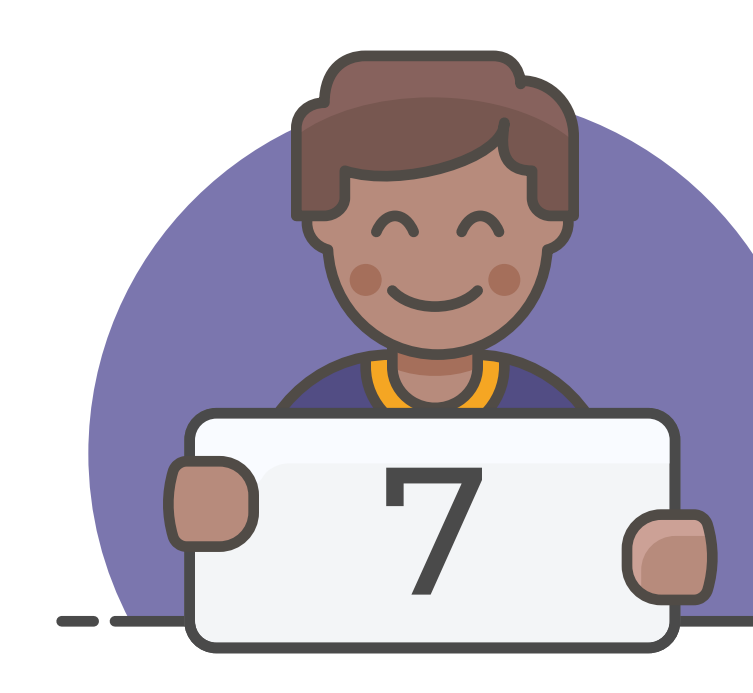

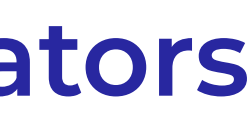

### **For Administrators**

**1 Start 2 RFID Check in**

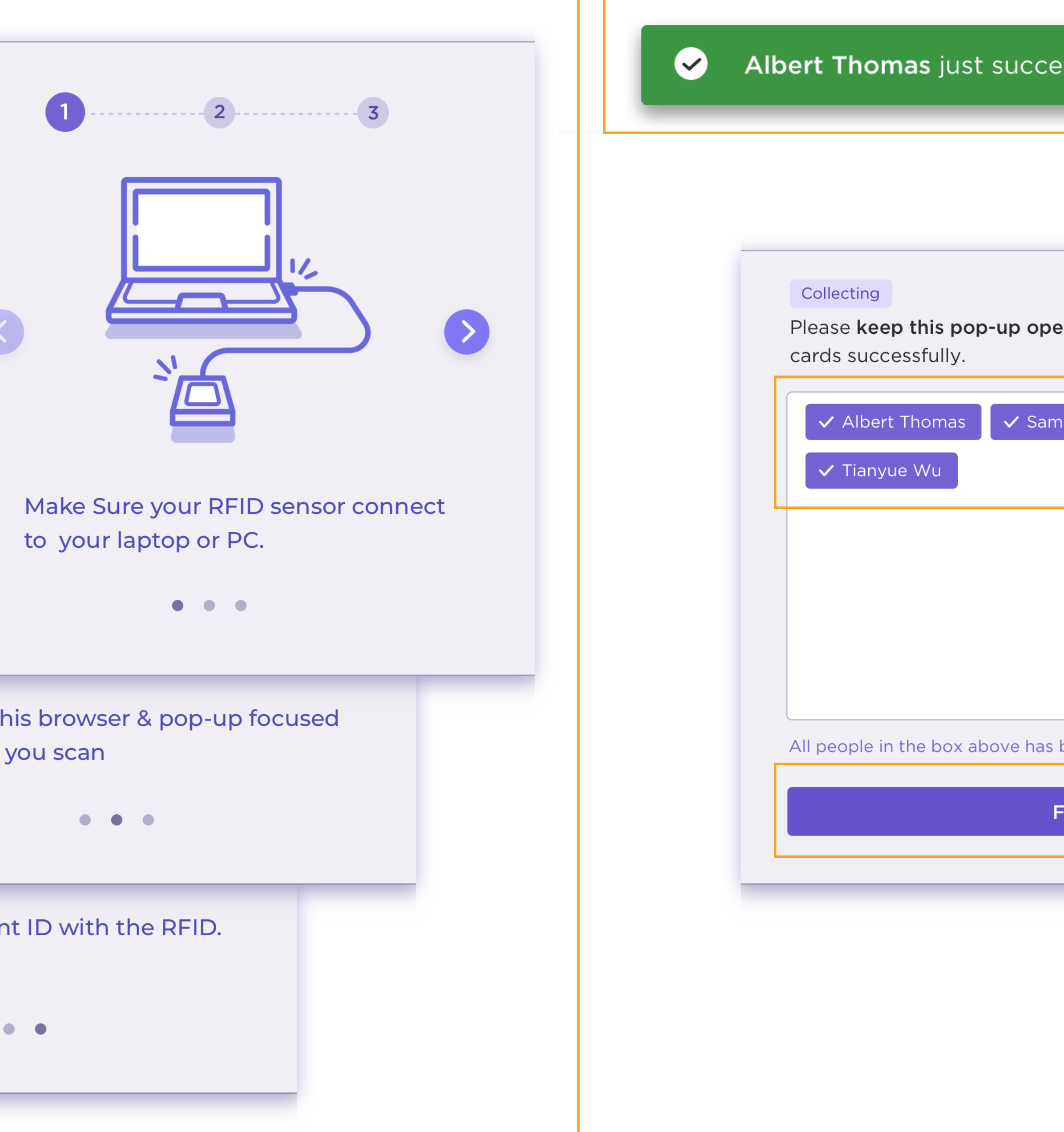

Follow the instructors to set up your RFID/Swiper and your computer.

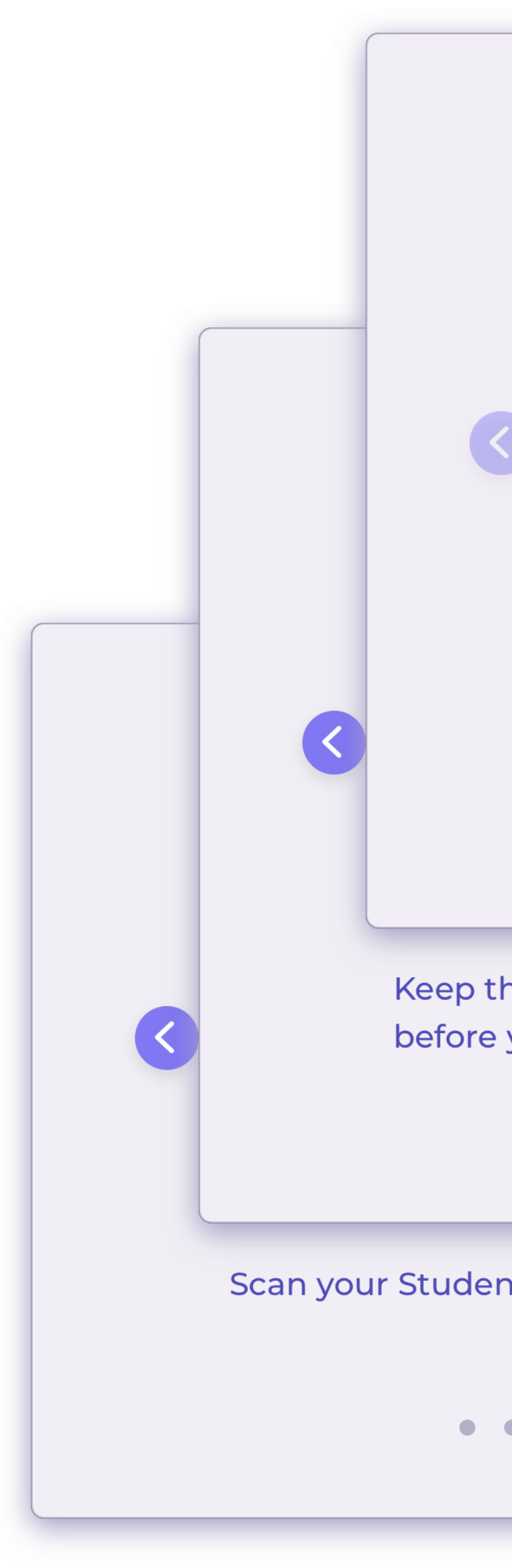

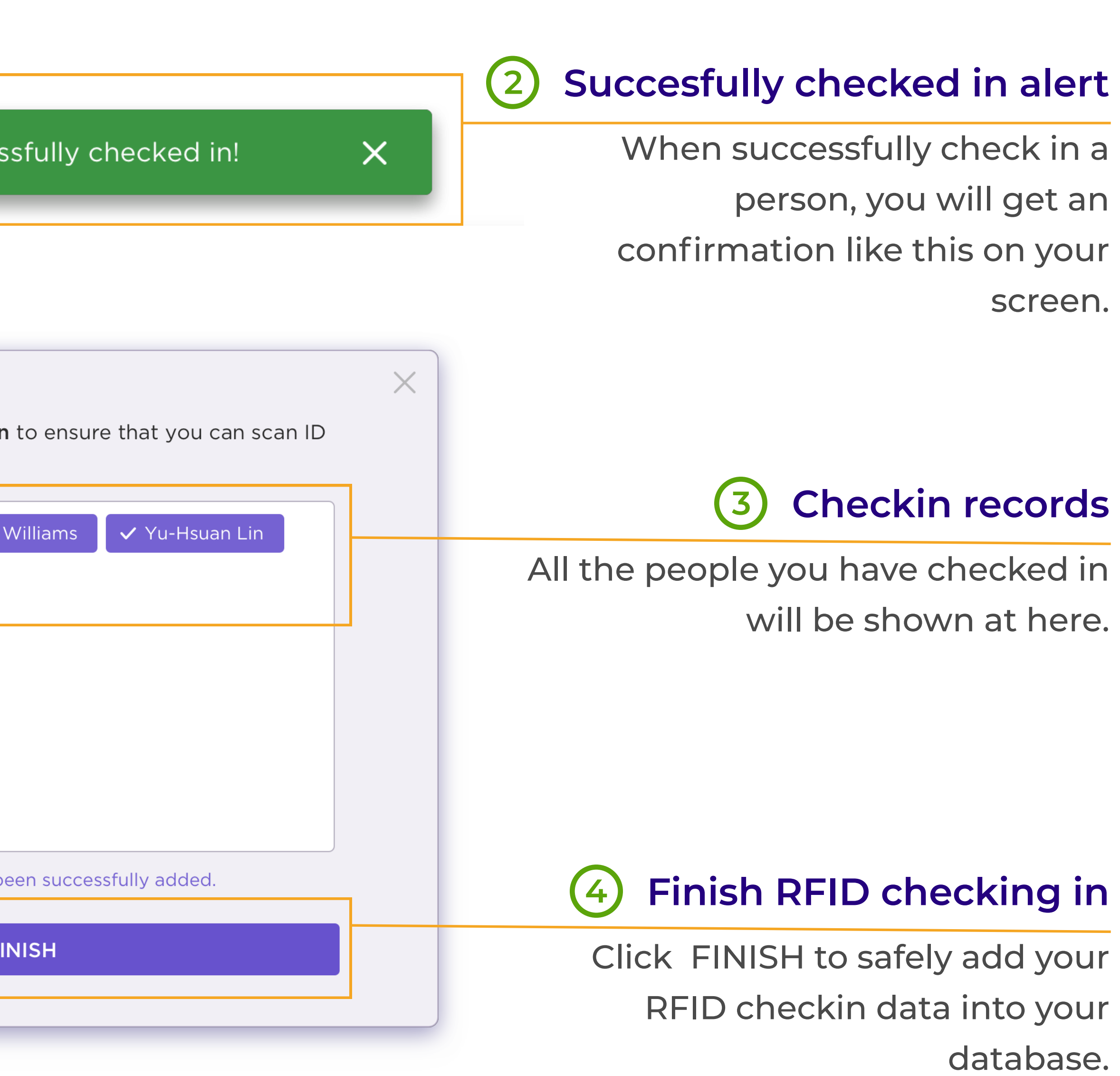

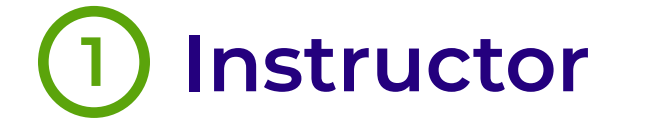

<span id="page-10-0"></span>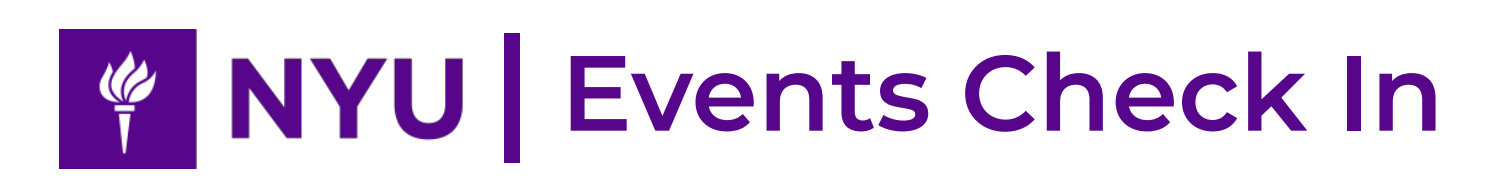

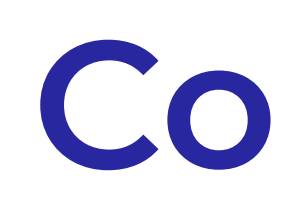

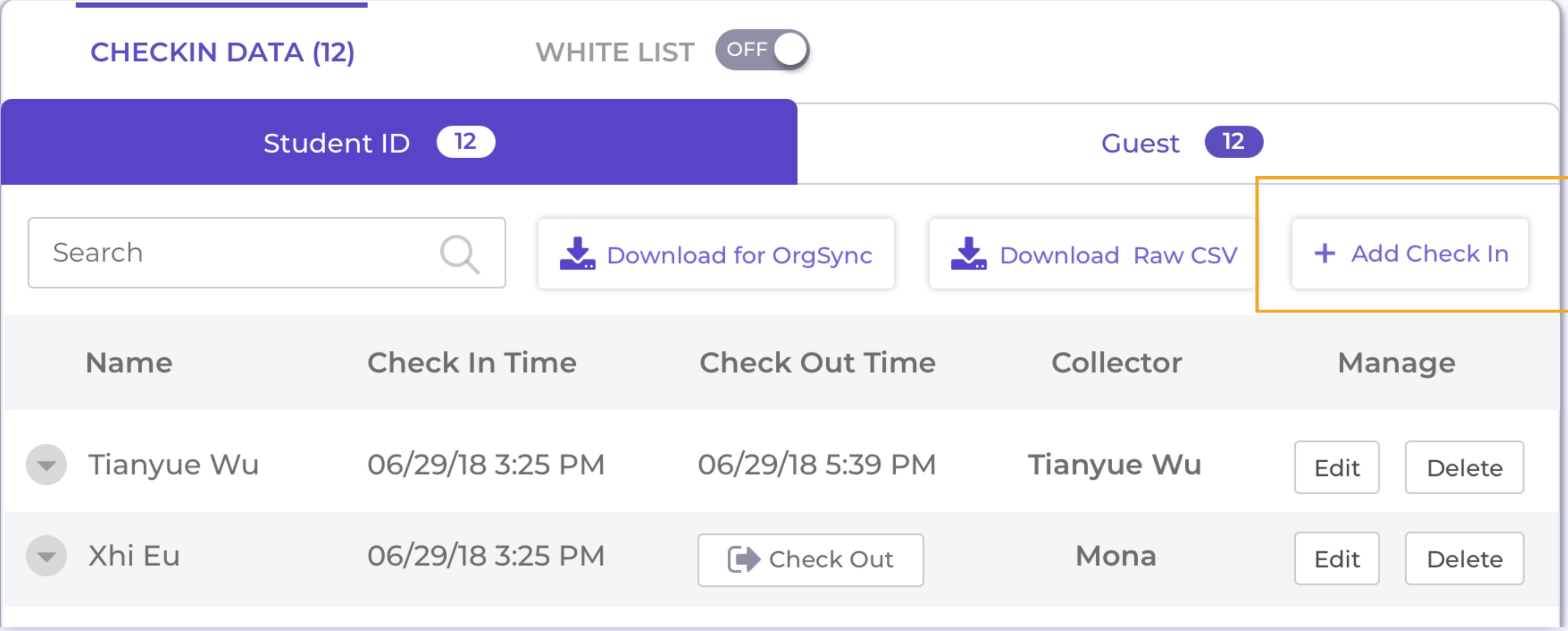

## **Collect Checkins: Manually Check in**

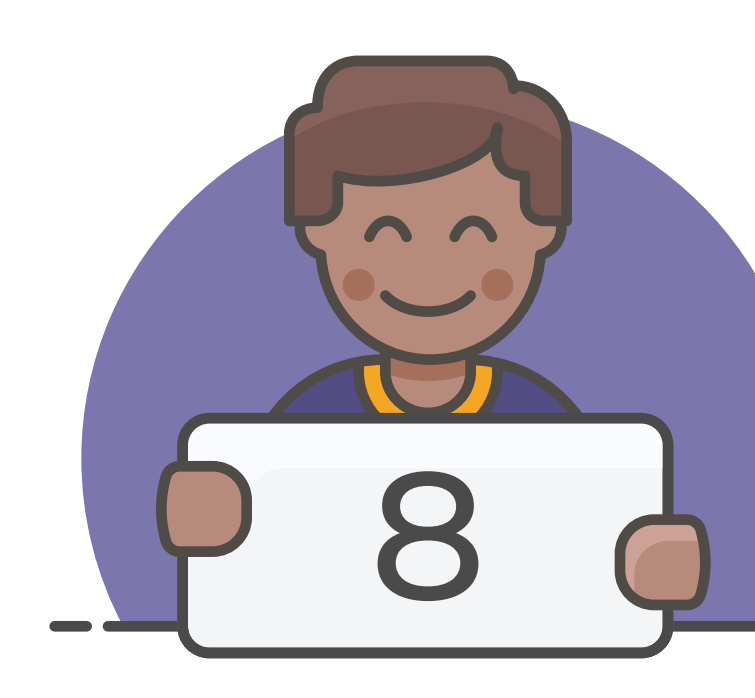

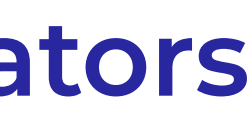

**1 NYU Student 2 Guest**

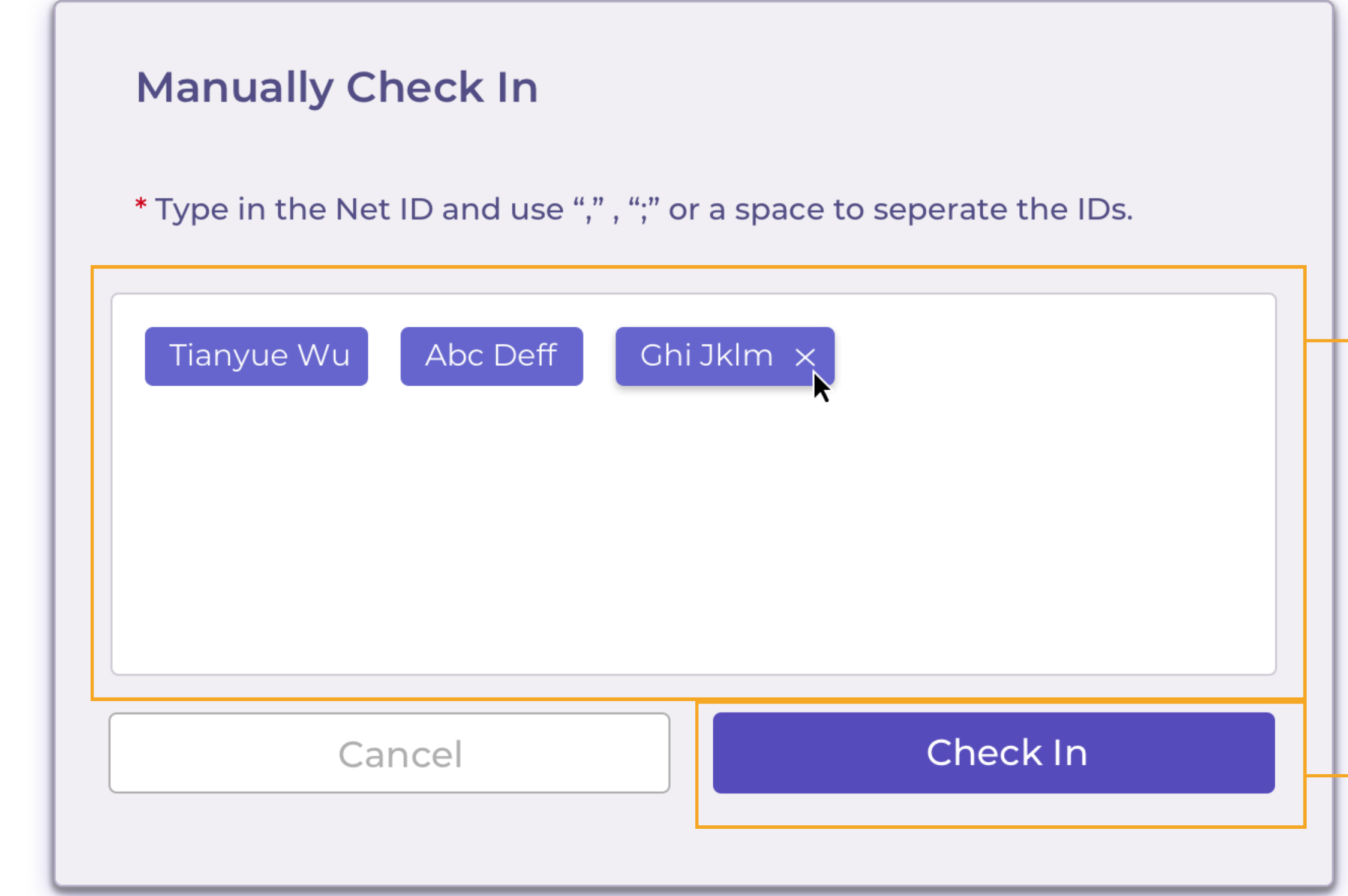

If the student forgot to bring his/ her ID, you can choose to add checkins manually.

Type in student NetID and use ",", ";" or a space to seperate the IDs. You can also delete a checkin by click the cross btn.

#### **Add Check in manually 1**

### **Type in Net ID 2**

### **Check in 4**

Click Check in to check the people in. If you don't want to check in them, click cancel to exit the pop up window.

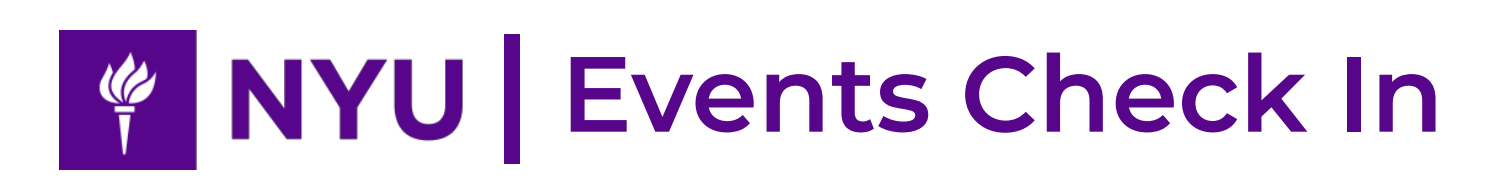

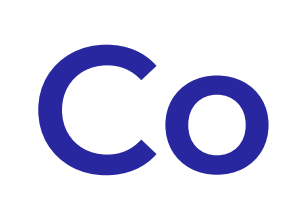

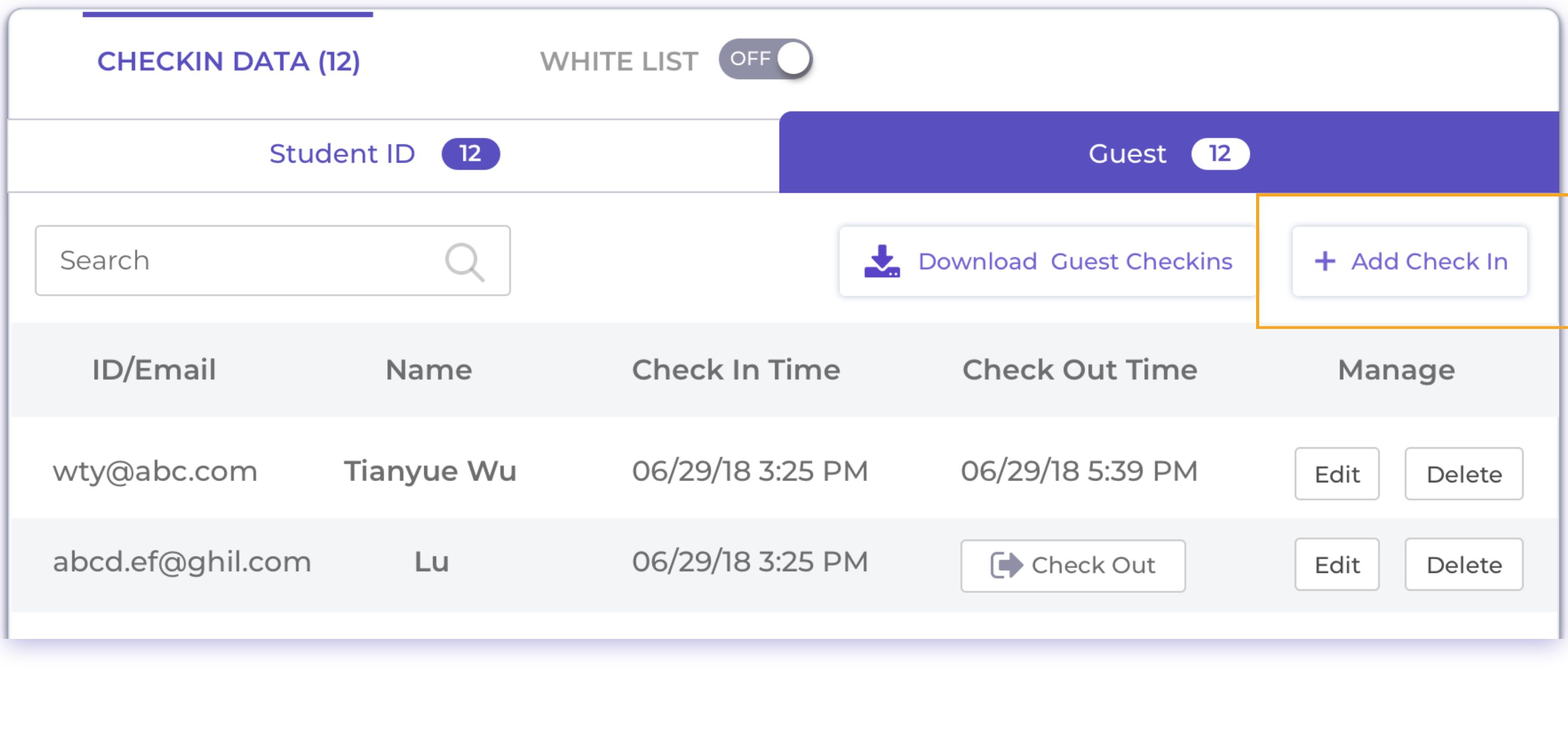

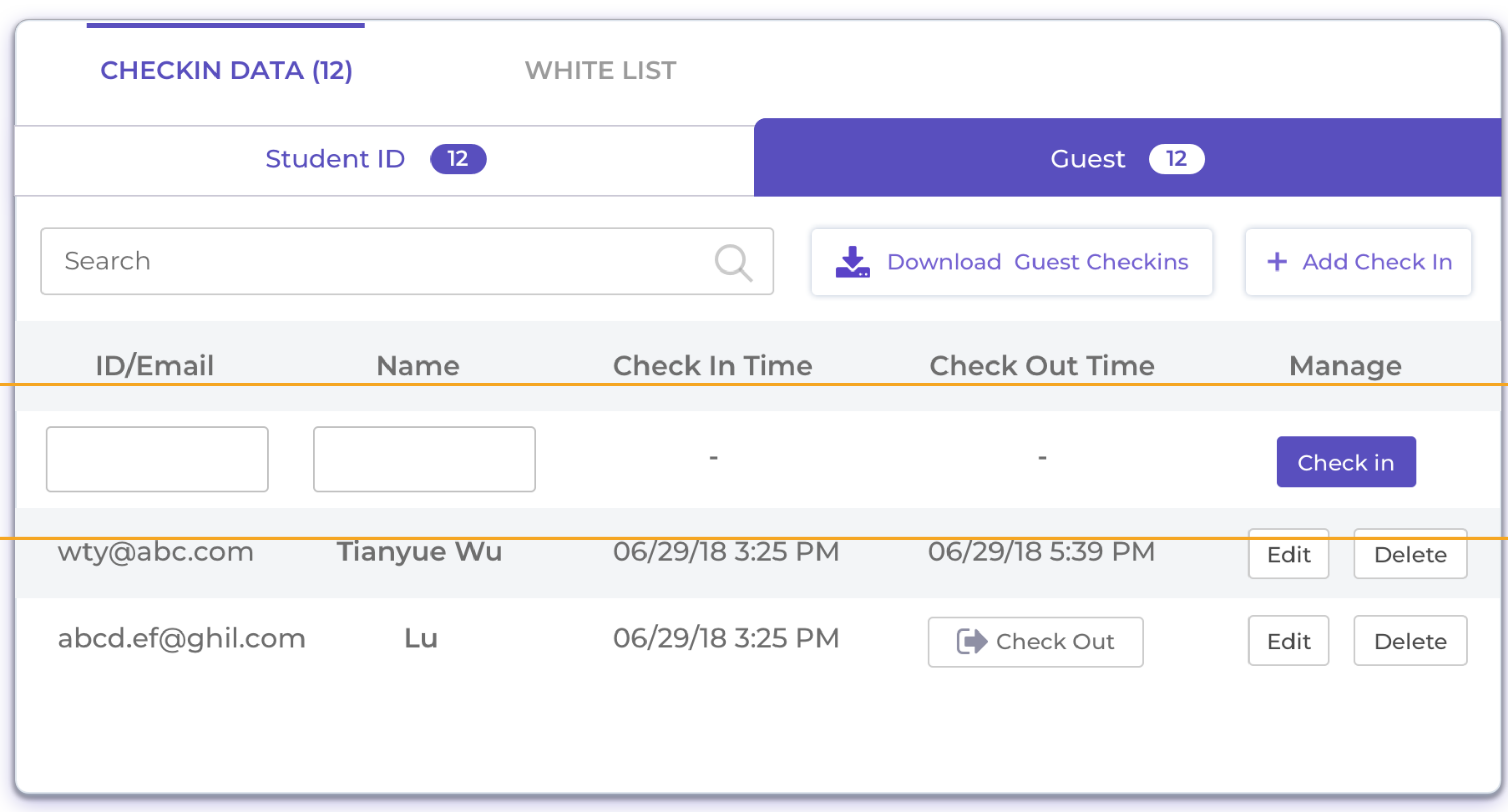

## **Collect Checkins: Manually Check in**

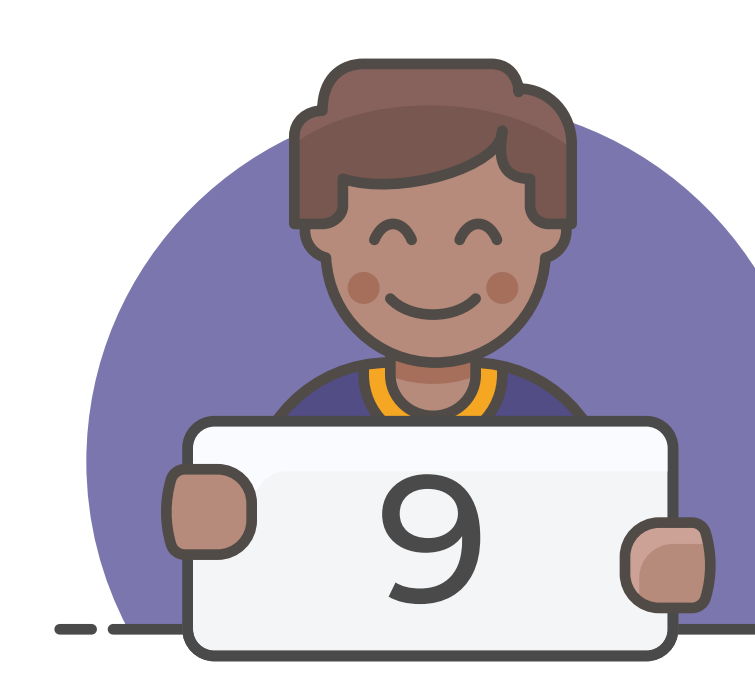

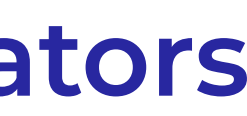

**1 NYU Student 2 Guest**

Change to guest tab, click Add Check In button.

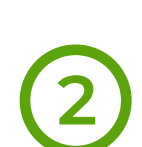

**Add Check in manually 1**

#### **Type in guest info to check in 2**

Enter the guest's email and name to check in.

<span id="page-12-0"></span>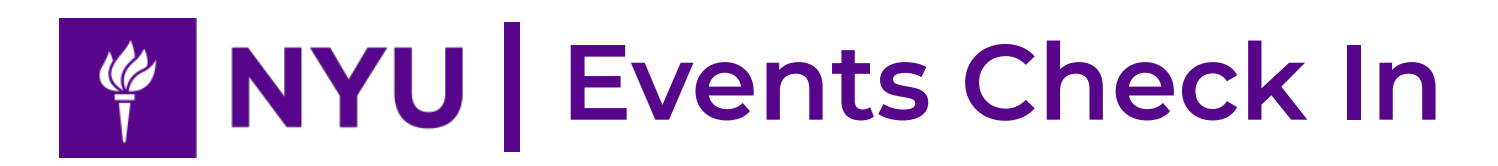

### **Manage Checkins**

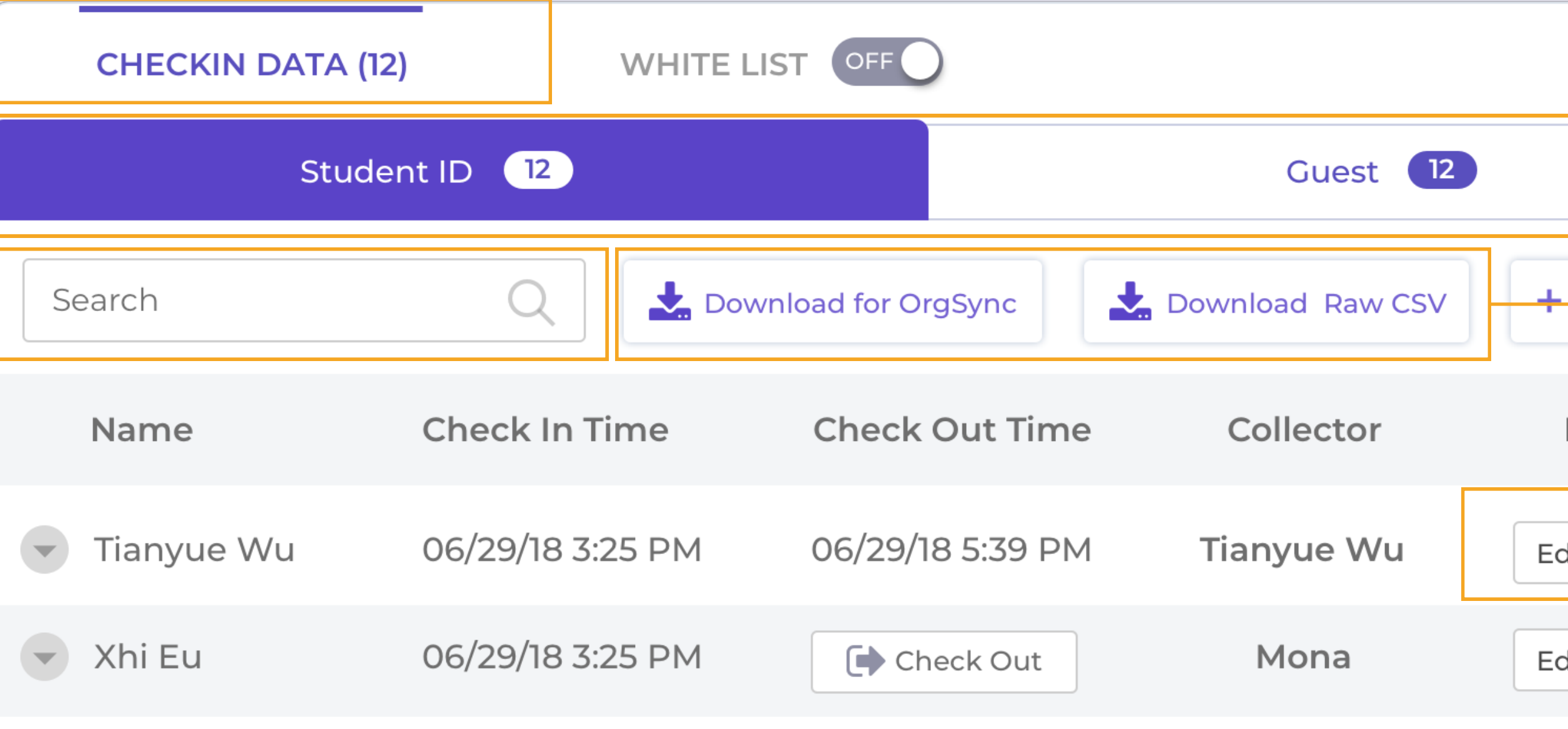

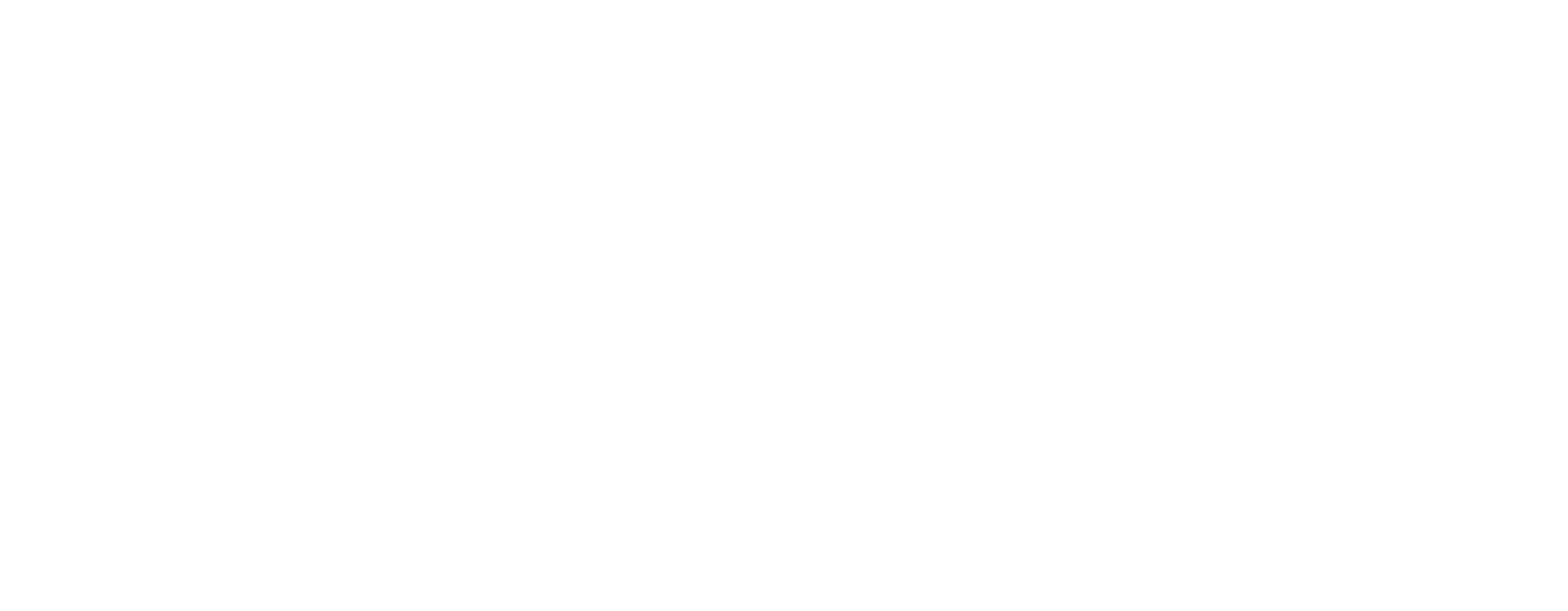

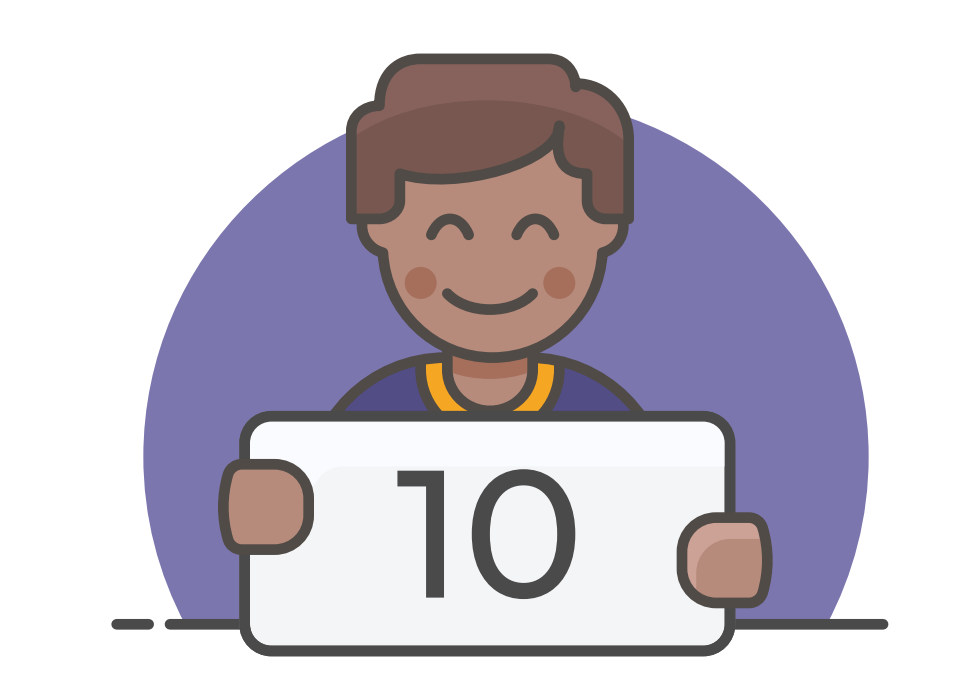

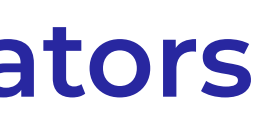

#### **For Administrators**

Click the tab to see checkin data. All checkins would be in this tab.

#### **1 Checkin Data Tab**

You can view NYU checkins and Guest checkins.

Use this arrow to see checkin details of the person.

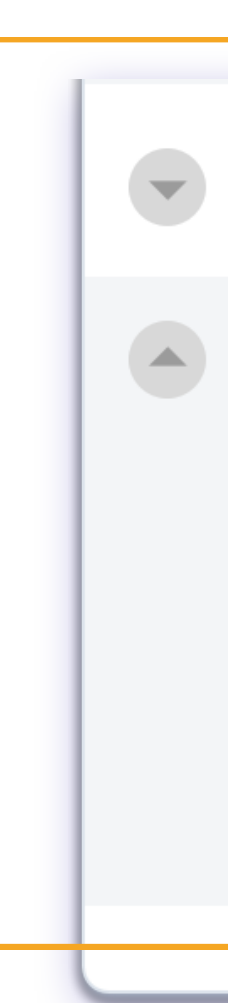

Use this search bar to search a person's checkin data.

#### **Choose type of 2 checkins**

### **See Checkin details 4**

#### **Search checkin data 3**

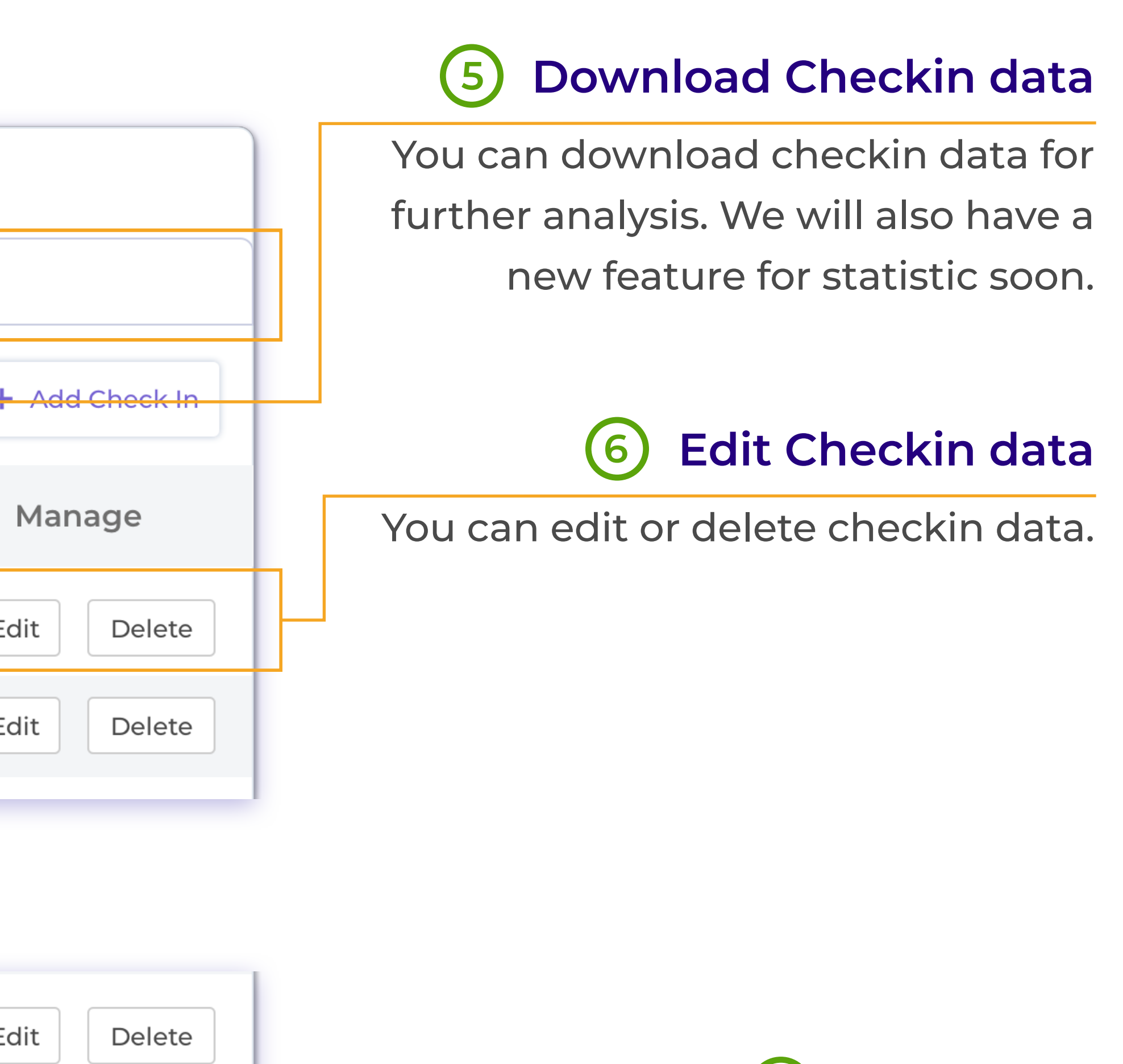

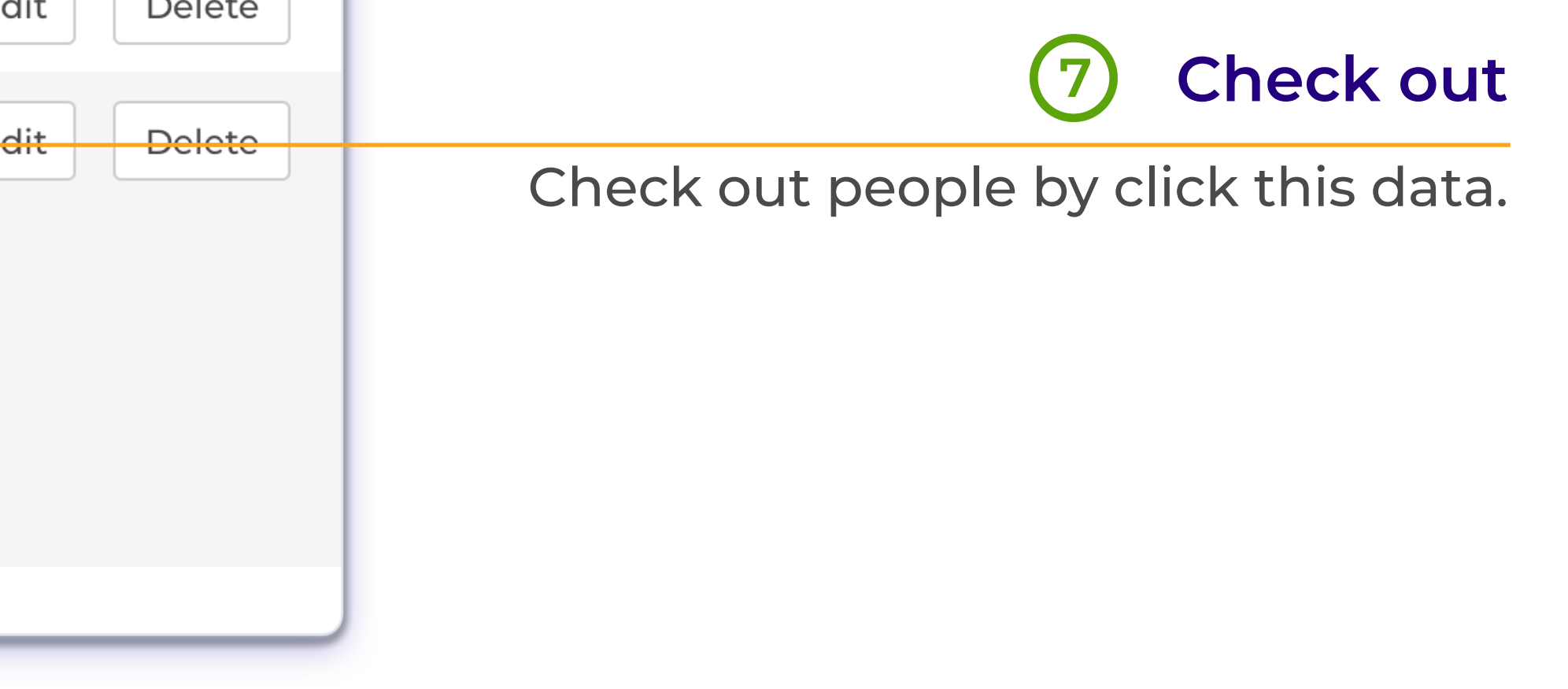

To add a new member for your organization, click this.

#### $\overline{\phantom{a}}$ **Add a new member 2**

Type in the new member's NetID and Name, then hit Submit.

#### **Fill in the form 3**

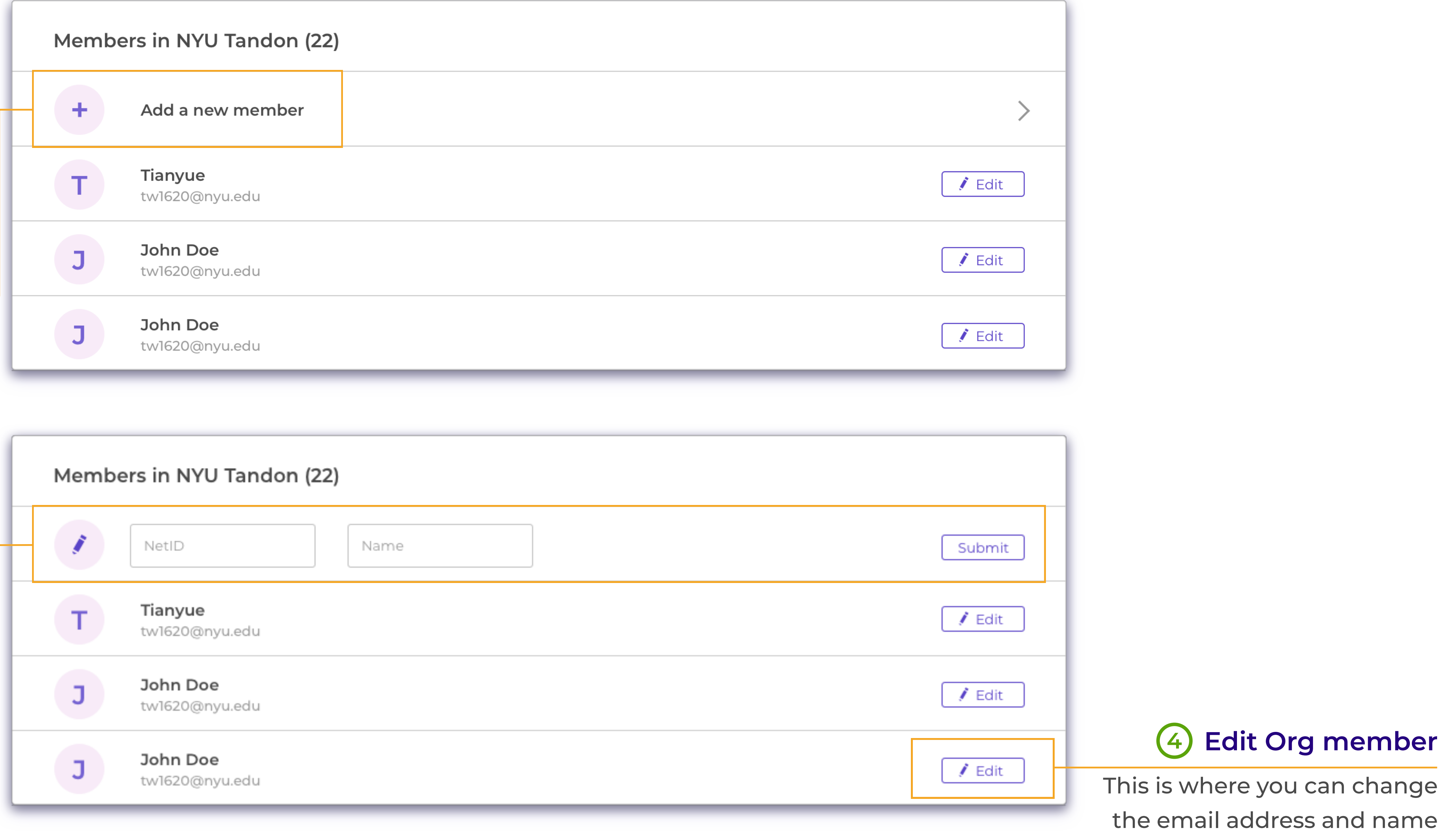

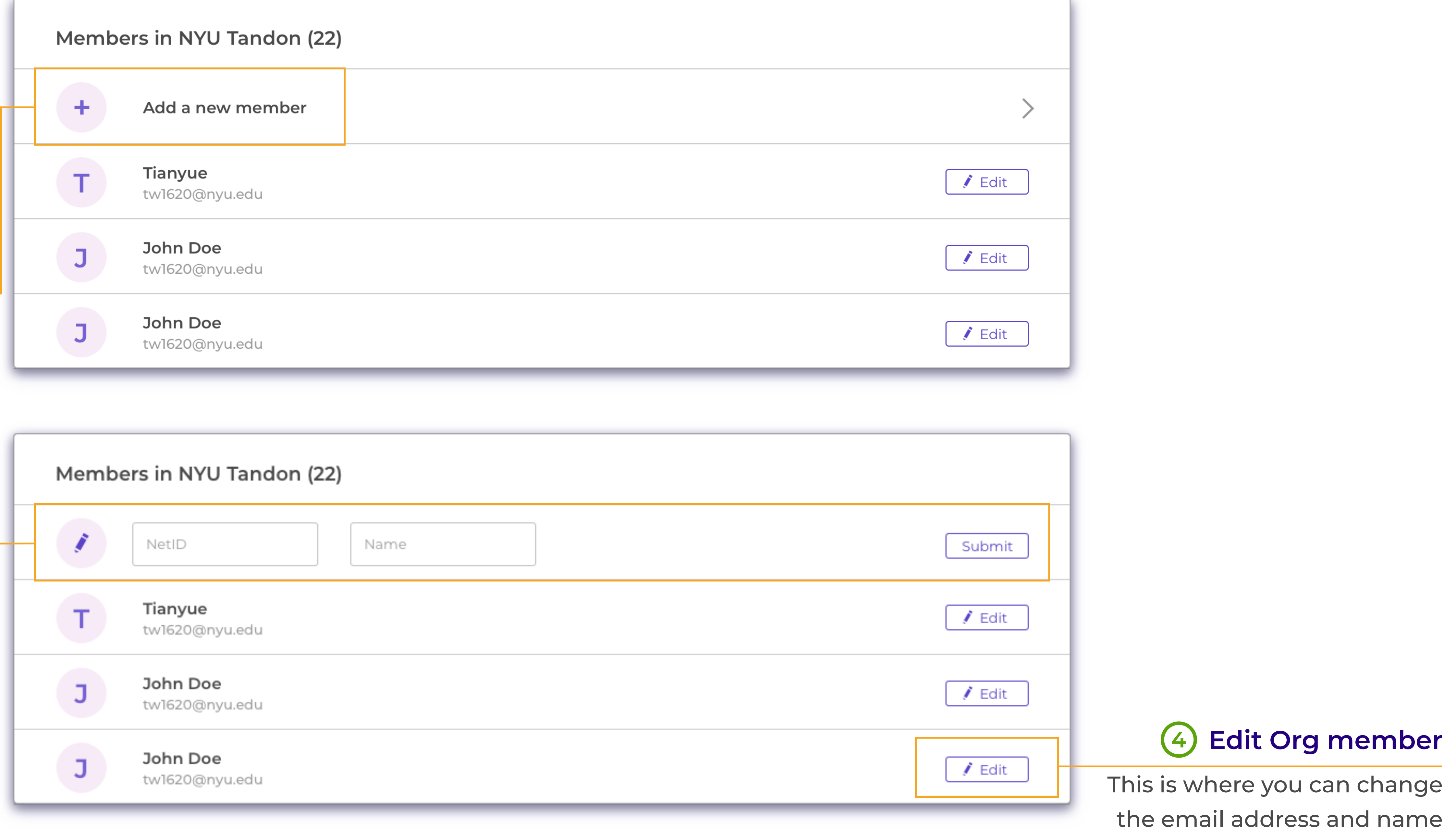

of an org member.

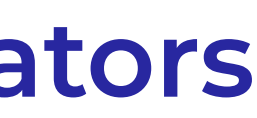

<span id="page-13-0"></span>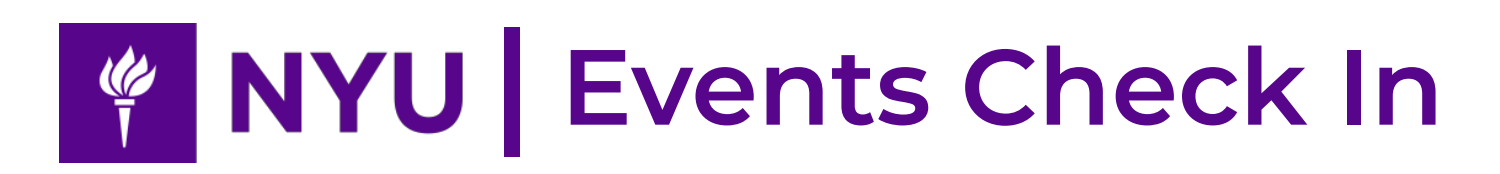

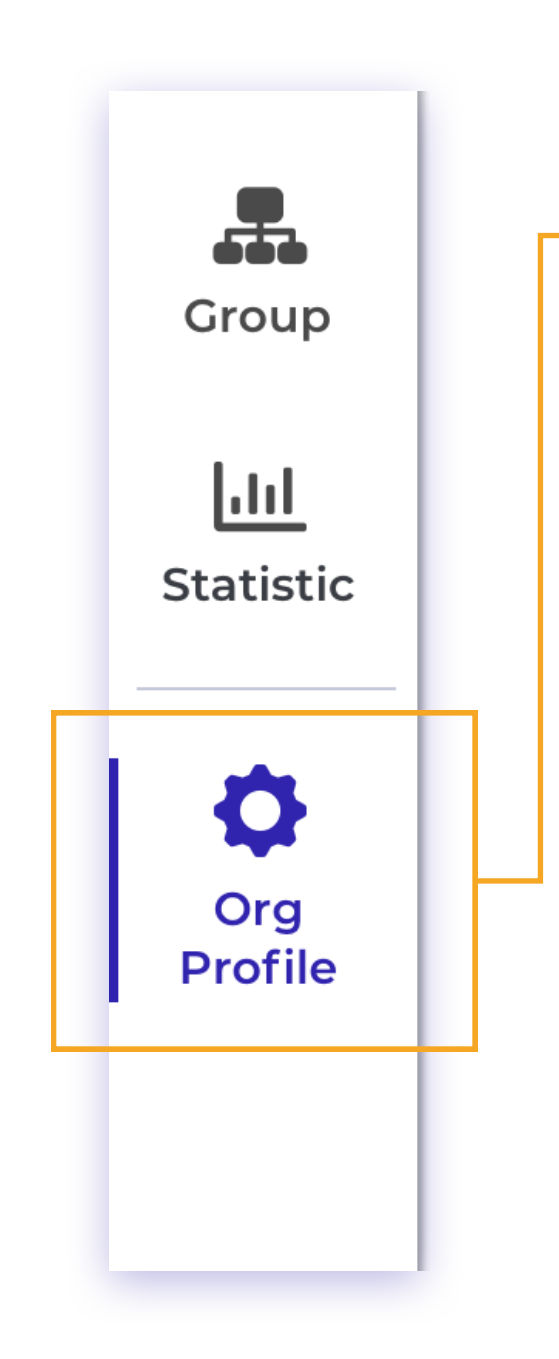

## **Manage your Organization**

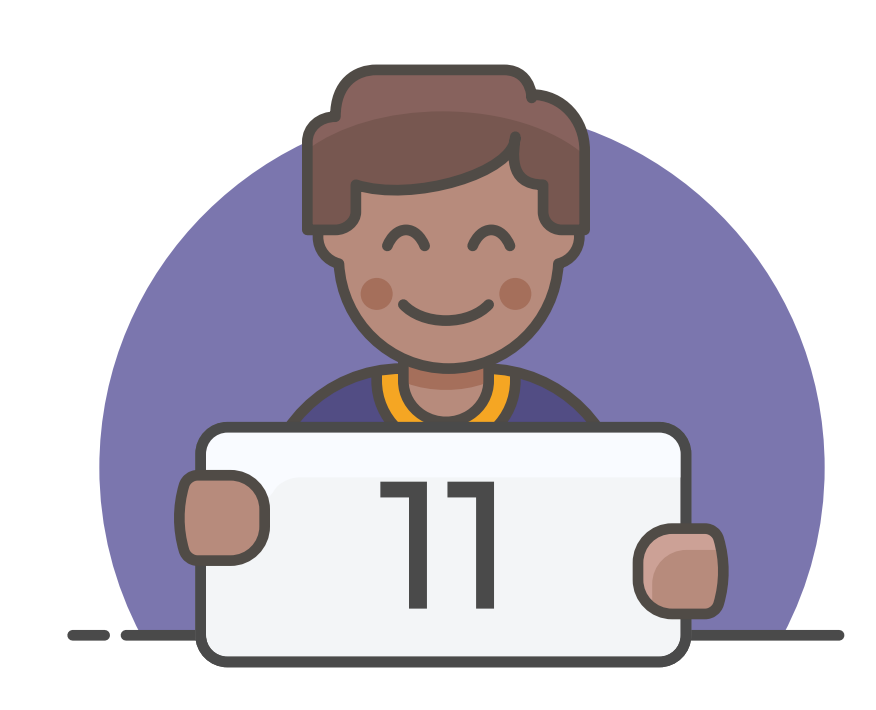

#### **For Administrators**

Click "Org Profile" to start editting your organization profile.

#### **1 Edit Org Profile**

<span id="page-14-0"></span>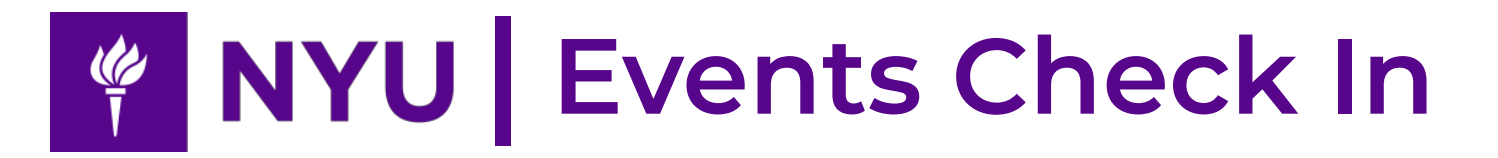

## **Sync groups to your Organization**

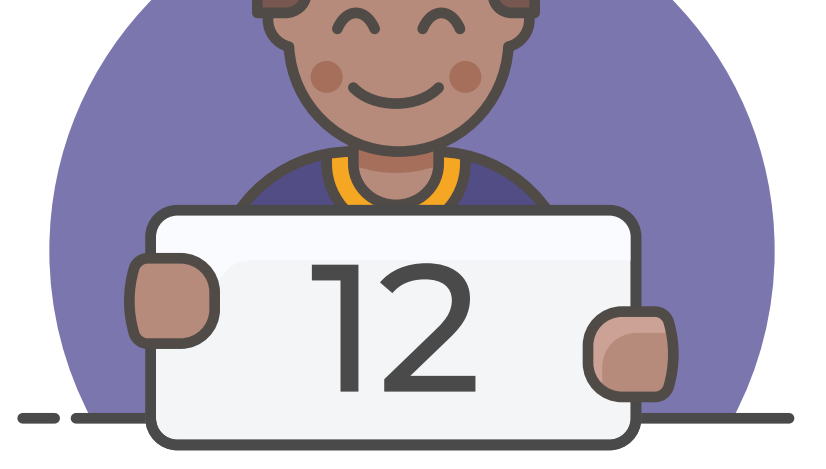

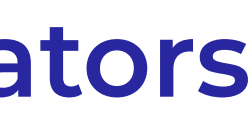

### **For Administrators**

add then click link.

the link.

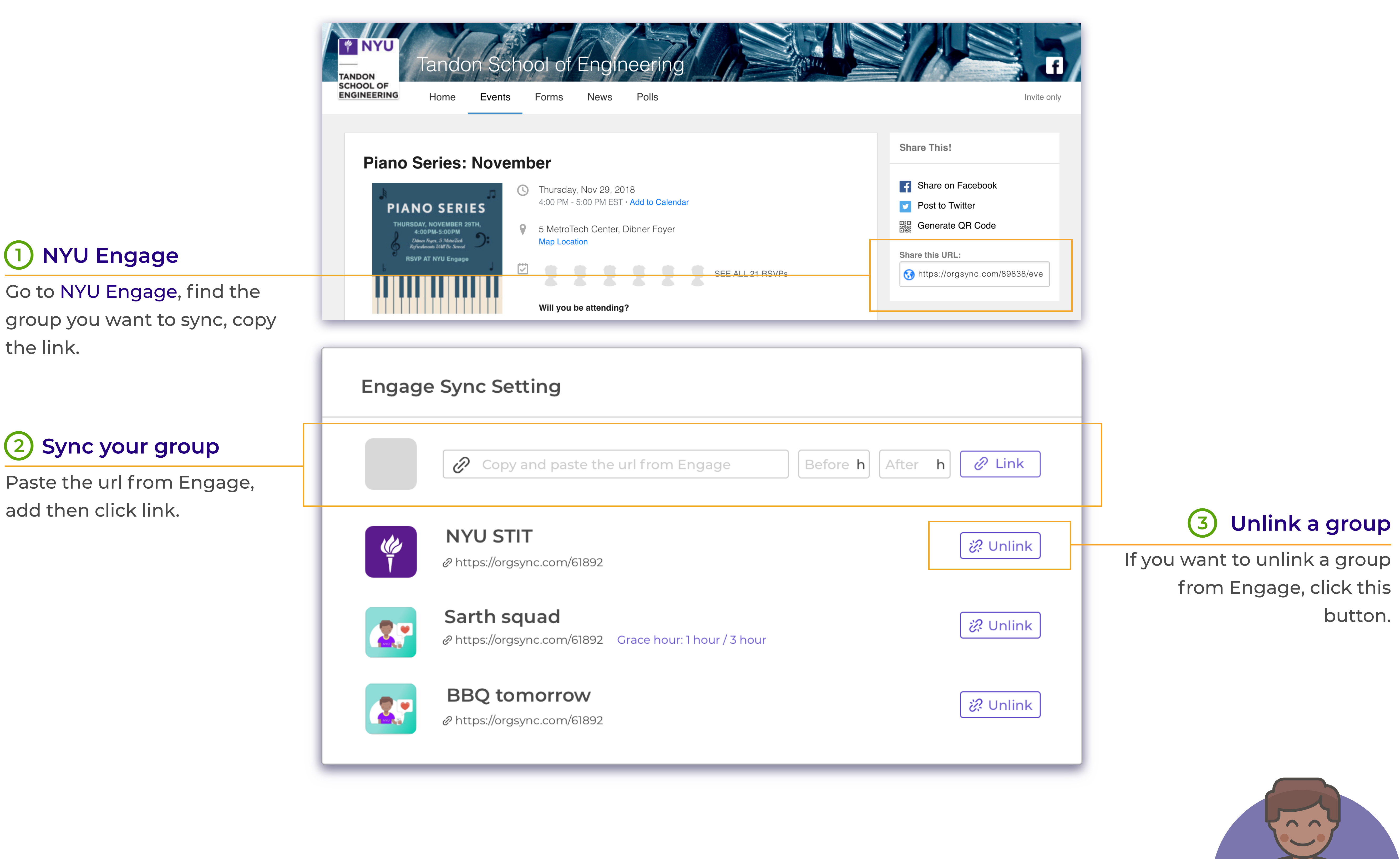

#### **NYU Engage 1**

By synchronizing a group from NYU Engage, you can have all the events from the group synchronized in your ECI group. Once linked, it will be automatic update from Engage and back to Engage every 5 minutes.

Example: You have an Engage group Alice and a ECI group Bob. Once linked, all the events under Alice will be created under Bob, and all the checkin data will be synchronized. You can collect checkins from Bob and it will update to Alice. But the events created by Bob itself will not be created under Alice.

#### **What is Sync?**

<span id="page-15-0"></span>![](_page_15_Picture_0.jpeg)

### **Manage your Group**

**1 Edit Group Profile** - - - - - - - 2 **Change settings** 

![](_page_15_Picture_5.jpeg)

![](_page_15_Picture_11.jpeg)

![](_page_15_Picture_12.jpeg)

#### **For Administrators**

Click "Org Profile" to start editting your organization profile.

> Click "Org Profile" to start editting your organization profile.

#### **Group Page 1**

![](_page_15_Picture_9.jpeg)

To add a new member for your organization, click this.

![](_page_15_Picture_7.jpeg)

![](_page_16_Picture_0.jpeg)

![](_page_16_Picture_123.jpeg)

### **Manage your Group**

![](_page_16_Picture_14.jpeg)

![](_page_16_Picture_15.jpeg)

#### **For Administrators**

**1 Edit Group Profile 2 Change settings**

Click this button to change basic settings of your group.

#### **1 Edit Group Info**

You can change your group name and category.

Once you finished editing, click update to keep the group info up to date.

#### **Edit info 2**

#### **Update changes 3**

member's profile or remove a person from your group.

![](_page_16_Picture_124.jpeg)

<span id="page-17-0"></span>![](_page_17_Picture_0.jpeg)

## **Quick Check In**

#### **1 Enter Quick Check In Mode**  $- - - - - - - -$  (2) Start Check In

![](_page_17_Picture_10.jpeg)

![](_page_17_Picture_11.jpeg)

### **For Checkin Collectors**

![](_page_17_Picture_7.jpeg)

Quick Check In is a check in mode for checkin collectors. In quick check in mode, checkins are only shows as name and check in time. Checkin collectors have no access to checkin details.

You can go to quick check in mode by type in your event access code. Access code will be sent to you by your group admin or org admin.

Please note that you can only enter quick check in mode within the event opening time. If you want to check in people before the event start, change the grace time in event info.

#### **What is Quick Check In?**

![](_page_18_Picture_0.jpeg)

## **Quick Check In**

![](_page_18_Picture_134.jpeg)

![](_page_18_Picture_11.jpeg)

![](_page_18_Picture_12.jpeg)

### **For Checkin Collectors**

![](_page_18_Picture_9.jpeg)

**1**

![](_page_18_Picture_1.jpeg)

Sorry, thi

Open

Swiper.

![](_page_18_Picture_135.jpeg)

contact event organizers or group admins.

<span id="page-19-0"></span>![](_page_19_Picture_0.jpeg)

## **Events Check In iOS App**

**1 Enter Quick Check In Mode 2 Start Check In**

### **For Checkin Collectors**

![](_page_19_Picture_10.jpeg)

**NYU Events Check In is now on iOS App Store. Currently, it requires iOS 10.0 or later. Compatible with iPhone, iPad, and iPod touch.**

**For more information, check our app at [https://](https://itunes.apple.com/us/app/nyu-events-check-in/id1256024271?mt=8) [itunes.apple.com/us/app/](https://itunes.apple.com/us/app/nyu-events-check-in/id1256024271?mt=8) [nyu-events-check-in/](https://itunes.apple.com/us/app/nyu-events-check-in/id1256024271?mt=8) [id1256024271?mt=8](https://itunes.apple.com/us/app/nyu-events-check-in/id1256024271?mt=8)**

![](_page_19_Picture_5.jpeg)

### **1 Start with access code or QR**

Start to check in by using access code or scaning QR code.